# Enregistrez votre produit et obtenez de l'assistance sur le site WWW.philips.com/welcome

NP2500/05

NP2500/12

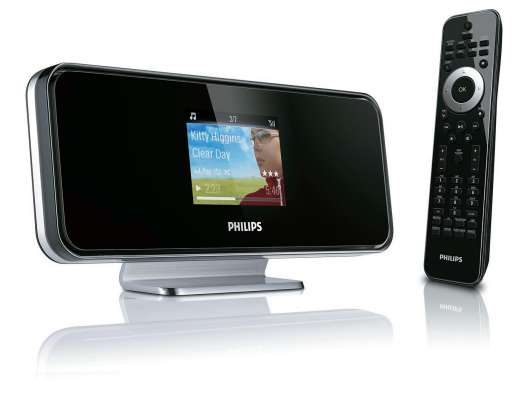

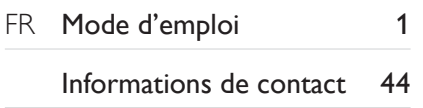

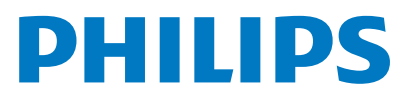

# <span id="page-1-0"></span>Table des matières

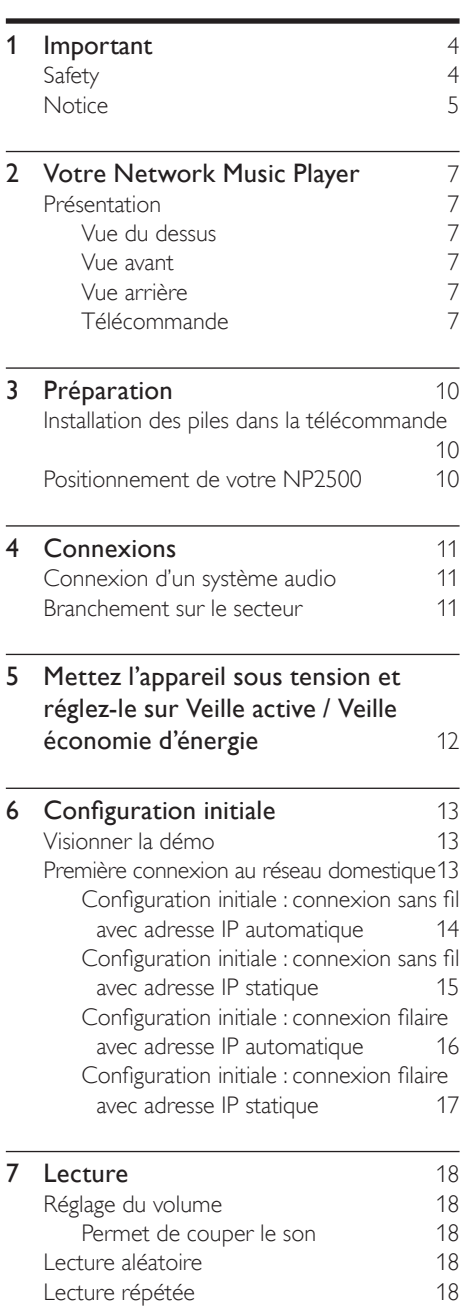

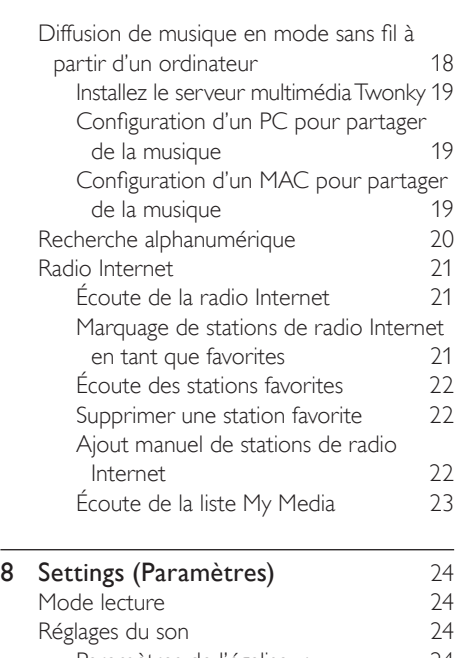

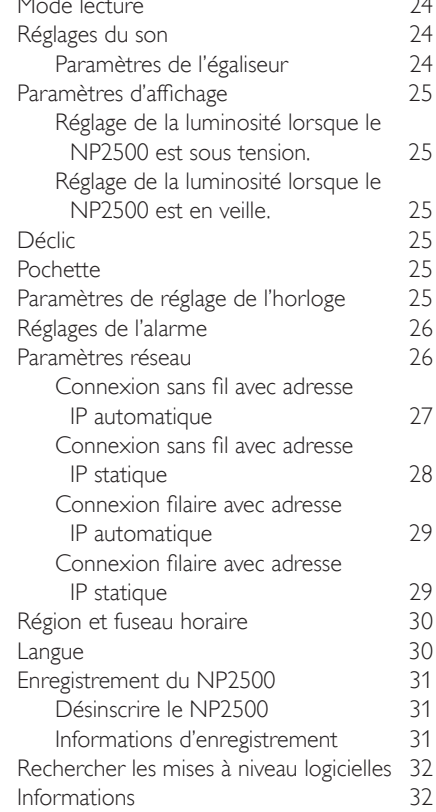

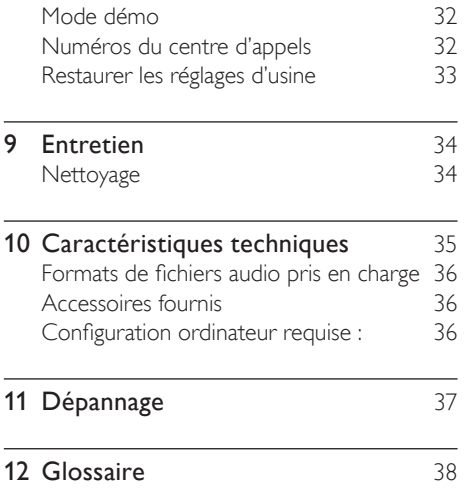

# <span id="page-3-0"></span>1 Important

# <span id="page-3-1"></span>Safety

Apprenez la signification de ces symboles de sécurité

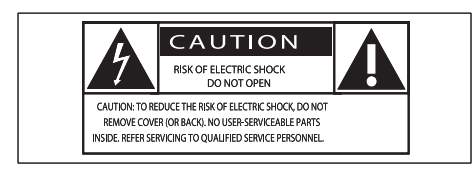

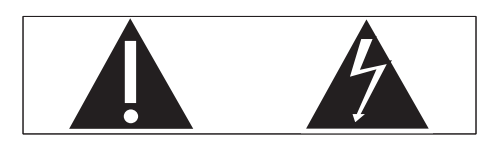

Ce symbole éclair signifie que les composants non-isolés de votre appareil peuvent provoquer une décharge électrique. Pour la sécurité de votre entourage, ne retirez pas le couvercle du produit.

Le point d'exclamation signale des points importants et vous invite à consulter la documentation fournie afin d'éviter tout problème de fonctionnement et de maintenance.

AVERTISSEMENT : afin de limiter les risques d'incendie ou de décharge électrique, cet appareil doit être conservé à l'abri de la pluie ou de l'humidité. Aucun objet rempli de liquide, tel qu'un vase par exemple, ne doit être placé sur l'appareil.

ATTENTION : pour éviter tout risque de décharge électrique, veillez à aligner la broche large de la fiche sur l'encoche large correspondante, en l'insérant au maximum.

- $(1)$  Lisez attentivement ces consignes.
- $\left( 2\right)$  Conservez soigneusement ces consignes.
- $\overline{(3)}$  Tenez compte de tous les avertissements.
- Respectez toutes les consignes.
- $(5)$  N'utilisez pas cet appareil à proximité d'une source d'eau.
- $(6)$  Nettoyez l'appareil avec un chiffon sec uniquement.
- $(7)$  Évitez d'obstruer les orifices de ventilation. Installez l'appareil conformément aux consignes du fabricant.
- $\left( \n\begin{array}{cc} 8 \end{array} \right)$  Évitez d'installer l'appareil à proximité des sources de chaleur telles que des radiateurs, registres de chaleur, poêles ou autres appareils (amplificateurs par exemple) produisant de la chaleur.
- (9) Pour les pays dont l'alimentation secteur est polarisée, respectez la fonction de sécurité de la fiche polarisée ou de mise à la terre. Une fiche polarisée possède deux broches dont l'une est plus large que l'autre. Une fiche de mise à la terre possède deux broches et une patte de mise à la terre. La broche large ou la troisième patte sont fournies pour des raisons de sécurité. Si la fiche fournie n'est pas adaptée à votre support de prise, demandez à un électricien de vous le remplacer.

Remarques : pour éviter tout risque d'électrocution, veillez à aligner la broche large de la fiche sur l'orifice large correspondant, en l'insérant au maximum.

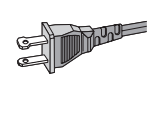

- (10) Évitez de marcher sur le cordon d'alimentation ou de le pincer, notamment au niveau des fiches, des prises de courant et de son point de sortie sur l'appareil.
- $(11)$  Utilisez uniquement les pièces de fixation/ accessoires spécifié(e)s par le fabricant.
- (12) Utilisez uniquement l'appareil avec le chariot, le socle, le trépied, le support

ou la table spécifié(e) par le fabricant ou vendu(e) avec l'appareil. Lorsque vous utilisez un chariot, prenez garde à ne pas le faire basculer avec l'appareil lorsque vous le déplacez. Vous risqueriez de vous blesser.

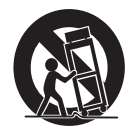

- Débranchez cet appareil en cas d'orage ou pendant les longues périodes d'inutilisation.
- (14) Confiez toutes les tâches de maintenance à un personnel qualifié. Des travaux de maintenance sont nécessaires en cas d'endommagement de l'appareil : par exemple, endommagement du cordon d'alimentation ou de la fiche, déversement de liquide ou chute d'objets à l'intérieur de l'appareil, exposition de l'appareil à la pluie ou à l'humidité, dysfonctionnement ou chute de l'appareil.
- (15) Utilisation des piles ATTENTION – Pour éviter les fuites de piles pouvant endommager l'appareil ou entraîner des blessures corporelles ou des dégâts matériels, respectez les consignes suivantes :
	- Installez correctement toutes les piles, en prenant garde aux sens + et - indiqués sur l'appareil. •
	- Ne mélangez pas les piles (neuves et anciennes, au carbone et alcalines, etc.). •
	- Retirez les piles du compartiment si vous n'utilisez pas l'appareil pendant une longue période. •
- p Votre appareil ne doit pas être exposé aux fuites goutte à goutte ou aux éclaboussures.
- $(17)$  Ne placez pas d'objets susceptibles d'endommager votre appareil à proximité de celui-ci (par exemple, objets remplis de liquide ou bougies allumées).
- (18) Ce produit peut contenir du plomb et du mercure. La mise au rebut de ces substances peut être réglementée afin de préserver l'environnement. Pour plus d'informations sur le traitement ou le recyclage des produits, veuillez contacter les autorités locales ou l'Electronic Industries Alliance à l'adresse www.eiae. org.

# Avertissement

- Ne retirez jamais le boîtier de ce NP2500. •
- Ne graissez jamais aucun composant de ce NP2500. •
- Placez le NP2500 sur une surface plane, rigide et stable. • Ne posez jamais le NP2500 sur un autre équipement électrique.
- Utilisez le NP2500 uniquement en intérieur. Éloignez le NP2500 des sources d'eau ou d'humidité, ou d'objets remplis d'eau.
- Conservez le NP2500 à l'abri des rayons du soleil, des flammes nues et de toute source de chaleur.

# <span id="page-4-0"></span>**Notice**

Symbole d'équipement de classe II

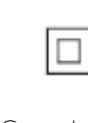

Ce symbole indique que l'appareil est équipé d'un système de double isolation. Sécurité d'écoute

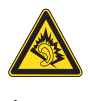

#### Écoutez à volume moyen :

L'utilisation des écouteurs à un volume élevé peut entraîner des pertes auditives. Ces écouteurs peuvent produire des niveaux sonores nuisibles à l'ouïe d'une personne

normale, même si l'exposition est inférieure à une minute. Ces niveaux sonores élevés sont destinés aux personnes ayant déjà subi une diminution de leurs capacités auditives. Le son peut être trompeur. Au fil du temps, votre niveau de confort auditif s'adapte à des volumes plus élevés. Après une écoute prolongée, un niveau sonore élevé et nuisible à vos capacités auditives pourra vous sembler normal. Pour éviter cela, réglez le volume à un niveau non nuisible assez longtemps pour que votre ouïe s'y habitue et ne le changez plus. Pour définir un volume non nuisible : Réglez le volume sur un niveau peu élevé. Augmentez progressivement le volume jusqu'à

ce que votre écoute soit confortable et claire, sans distorsion.

Limitez les périodes d'écoute :

Une exposition prolongée au son, même à des niveaux normaux et non nuisibles, peut entraîner des pertes auditives.

Veillez à utiliser votre équipement de façon raisonnable et à interrompre l'écoute de temps en temps.

Veillez à respecter les recommandations suivantes lors de l'utilisation de vos écouteurs. Écoutez à des volumes raisonnables pendant des durées raisonnables.

Veillez à ne pas régler le volume lorsque votre ouïe est en phase d'adaptation.

Ne réglez pas le volume à un niveau tel qu'il masque complètement les sons environnants. Faites preuve de prudence dans l'utilisation des écouteurs ou arrêtez l'utilisation dans des

situations potentiellement dangereuses. N'utilisez pas les écouteurs lorsque vous conduisez ou que vous êtes en vélo, sur un skate, etc. : cette utilisation peut s'avérer dangereuse sur la route et est illégale dans de nombreuses régions.

Votre produit a été conçu et fabriqué à l'aide de matériaux et composants de haute qualité, recyclables et réutilisables.

Le symbole de poubelle barrée sur un produit indique que ce dernier est conforme à la Directive européenne 2002/96/EC :

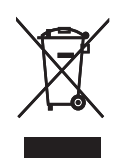

Ne mettez pas votre produit au rebut avec vos déchets ménagers. Renseignez-vous sur les réglementations locales concernant la collecte des produits électriques et électroniques. La mise au rebut citoyenne de votre ancien produit permet de protéger l'environnement et la santé.

#### Informations relatives à la mise au rebut des piles

Votre produit contient des piles relevant de la Directive européenne 2006/66/EC qui ne doivent pas être mises au rebut avec les déchets ménagers.

Renseignez-vous sur les réglementations locales concernant la collecte des piles. La mise au rebut citoyenne des piles permet de protéger l'environnement et la santé.

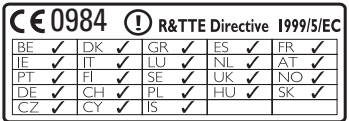

Français

# <span id="page-6-0"></span>2 Votre Network Music Player

Félicitations pour votre achat et bienvenue dans le monde de Philips !

Pour profiter pleinement de l'assistance offerte par Philips, enregistrez votre produit à l'adresse suivante : www.philips.com/welcome.

# <span id="page-6-1"></span>Présentation

<span id="page-6-2"></span>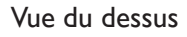

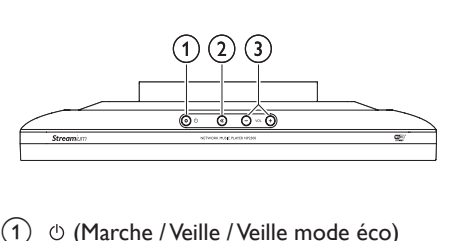

- $\overline{a}$   $\circ$  (Marche / Veille / Veille mode éco)
- $\Omega$   $*$  (Permet de couper le son)
- $(3)$  +VOL (Régler le volume)

<span id="page-6-3"></span>Vue avant

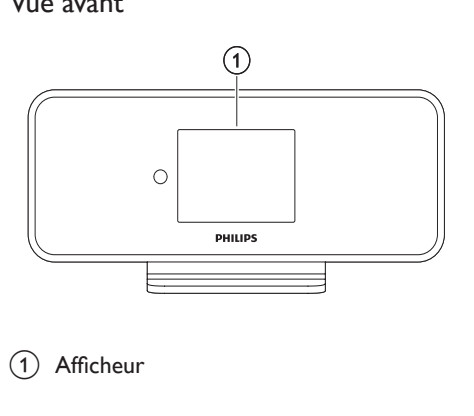

 $(1)$  Afficheur

# <span id="page-6-4"></span>Vue arrière

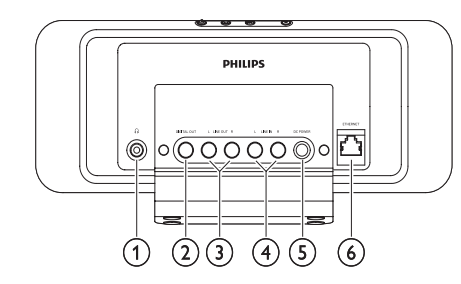

- $(1)$  Prise  $\Omega$
- b Prise (noire) DIGITAL OUT
- c Prises (rouge/blanche) LINE OUT
- (4) Prises (rouge/blanche) AUX IN L / R
- (5) Prise POWER SUPPLY
- f Prise ETHERNET

# <span id="page-7-0"></span>Télécommande

Vous pouvez aussi contrôler votre NP2500 à l'aide de la télécommande.

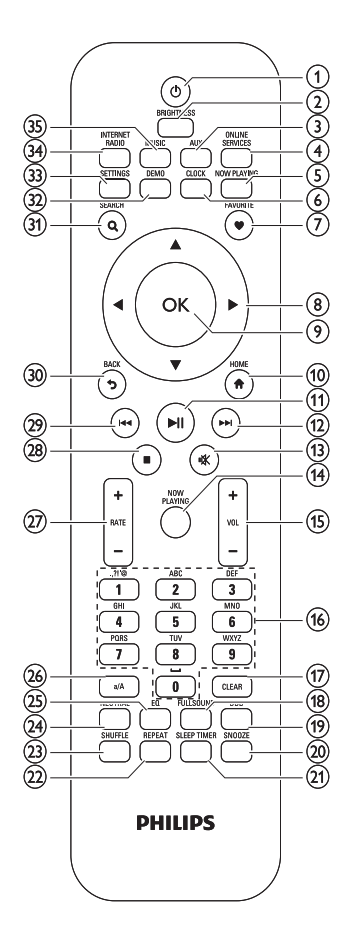

- $(1)$   $\circ$  (Marche / Veille)
- (2) BRIGHTNESS (Régler la luminosité de l'afficheur)
- (3) AUX (Sélectionner la source externe)
- (4) ONLINE SERVICES (Accéder au menu des services en ligne optionnels)
- (5) NOW PLAYING (Accéder à l'écran de lecture en cours)
- (6) CLOCK (Activer l'affichage de l'heure)
- g FAVORITE (Marquer la station actuelle comme favorite)
- $(8)$   $\triangle \blacktriangledown \triangle \blacktriangleright$  (Naviguer)
- (9) OK (Confirmer)
- j HOME (Accéder au menu d'accueil)
- $(h)$   $\blacktriangleright$  II (Lecture / Pause du fichier en cours / SuperPlay™ la liste en cours)
- $(12)$   $\blacktriangleright\blacktriangleright$  (Passage au fichier suivant)
- $(13)$  **K** (Couper / Rétablir le son)
- (14) NOW PLAYING (Accéder à l'écran de lecture en cours)
- $(15)$  +VOL (Augmenter et réduire le volume)
- (16) Touches alphanumériques
- $(17)$  CLEAR (Appuyer pour effacer le dernier caractère saisi / Maintenir la touche enfoncée pour effacer toute la ligne)
- (18) FULLSOUND (Activer / Désactiver le mode FullSound™)
- (19) DBB (Activer / Désactiver la fonction Dynamic Bass Boost, amplification dynamique des basses)
- (20) SNOOZE (Arrêter le son d'alarme pendant 15 minutes)
- (21) SLEEP TIMER (Parcourir les différentes options d'arrêt programmé)
- (22) REPEAT (Parcourir les différentes options de lecture répétée)
- (23) SHUFFLE (Activer / Désactiver la lecture en ordre aléatoire)
- (24) NEUTRAL (Désactiver / Activer tous les processus sonores)
- (25) EQ (Parcourir les options d'égaliseur prédéfinies)
- (26) a/A (Passage en majuscule / Minuscule de la saisie alphanumérique)
- $(27)$  + RATE (Augmenter / Diminuer le niveau de la musique en cours)
- | (Arrêt)
- } (Passer au fichier précédent / Effacer la dernière entrée)
- ~ BACK (Retour à l'écran précédent)
- SEARCH (Rechercher des fichiers)
- € DEMO (Activer la lecture de la démo)
- 33) SETTINGS (Accéder au menu Paramètres)
- (34) INTERNET RADIO (Accéder au menu Radio Internet)
- ƒ MUSIC (Accéder au menu Musique)

# <span id="page-9-0"></span>3 Préparation

# <span id="page-9-1"></span>Installation des piles dans la télécommande

#### Attention

- Risque d'explosion ! Tenez les piles à l'abri de toute source de chaleur, des rayons du soleil ou du feu. Ne les jetez jamais au feu.
- Risque d'impact sur l'autonomie des piles ! Ne mélangez jamais plusieurs marques ou types de piles.
- Risque d'endommagement du produit ! Retirez les piles de la télécommande si vous ne l'utilisez pas pendant une longue durée.

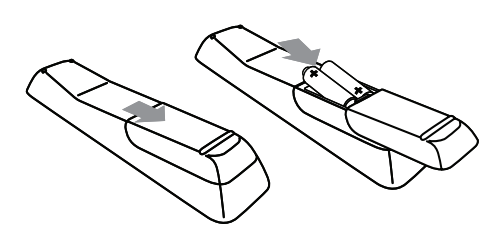

# <span id="page-9-2"></span>Positionnement de votre NP2500

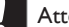

#### Attention

• Risk of product damage! Place the NP2500 on a surface that is level, flat, and strong enough to support the NP2500.

# <span id="page-10-0"></span>4 Connexions

# <span id="page-10-1"></span>Connexion d'un système audio

1 Connectez les entrées AUX IN du système audio [aux entrées LINE OUT rouge et](#page-6-4)  [blanche du NP250](#page-6-4)0 (voir 'Vue arrière' à la page [7](#page-6-4)) à l'aide des câbles audio rouge et blanc.

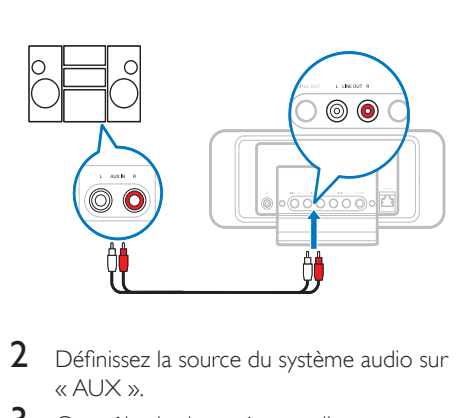

- 2 Définissez la source du système audio sur « AUX ».
- 3 Contrôlez le du système audio comme vous le feriez normalement.

# <span id="page-10-2"></span>Branchement sur le secteur

- Avertissement
- Risque d'endommagement du produit ! Vérifiez que la tension d'alimentation correspond à la valeur de tension imprimée au dos ou sous votre NP2500.

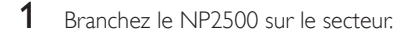

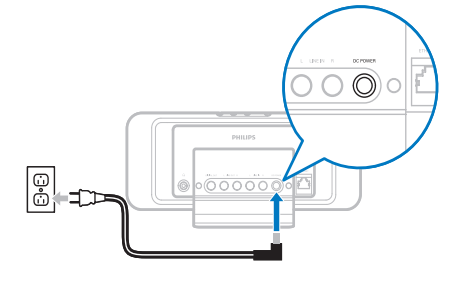

Connexions

2 Passez aux étapes décrites au chapitre Configuration initiale.

#### Remarque

Vous trouverez les caractéristiques de la plaque signalétique à l'arrière ou en dessous du NP2500. •

# <span id="page-11-0"></span>5 Mettez l'appareil sous tension et réglez-le sur Veille active / Veille économie d'énergie

Vous pouvez sélectionner les états suivants :

- Marche (L'afficheur et la télécommande sont actifs, la LED du bouton est éteinte) •
- Veille active (L'affichage de l'horloge et la télécommande sont actifs, la LED du bouton est rouge) •
- Veille économie d'énergie (L'afficheur et la télécommande sont désactivés, la LED du bouton est éteinte) •

Dans les états de Marche ou de Veille active,

- appuyez sur le bouton  $\theta$  de la télécommande pour basculer le NP2500 entre la position de Veille active et la position de Marche. •
- appuyez sur le bouton  $\circ$  du NP2500 et maintenez-la enfoncée pour basculer le NP2500 en mode Veille économie d'énergie. •

Dans l'état Veille économie d'énergie,

appuyez sur le bouton  $\circ$  du NP2500 ou de la télécommande pour mettre le NP2500 en marche. •

# Remarque

En mode d'arrêt (inactivité), si vous n'appuyez sur • aucune touche pendant 20 minutes, le NP2500 passe en mode veille active.

# <span id="page-12-0"></span>6 Configuration initiale

Voici comment naviguer et faire des sélections à l'aide de la télécommande :

- Appuyez sur ▲ ou ▼ pour sélectionner une option du menu. •
- Appuyez sur OK pour confirmer votre sélection. •
- Appuyez sur **BACK D** pour revenir à l'écran précédent. •
- Appuyez sur HOME pour accéder au menu Accueil. •

Lorsque vous branchez le NP2500 à la source d'alimentation pour la première fois, une invite s'affiche sur le NP2500 pour sélectionner la langue.

- 1 Sélectionnez une langue et confirmez.
	- → Le NP2500 affiche l'invite pour la lecture de la démo optionnelle.

Vous avez deux possibilités :

- [Visionner la démo](#page-12-1). (voir 'Visionner la démo' à la page [13](#page-12-1)) •
- [Exécuter la configuration initiale](#page-12-2). (voir 'Première connexion au réseau domestique' à la page [13](#page-12-2)) •

# Conseil

Après cette première configuration, vous pouvez • modifier la langue dans le menu Paramètres.

# <span id="page-12-1"></span>Visionner la démo

- 1 Sélectionnez "[Oui, montrez-moi la démo]" pour visionner la démo.
	- → La démo s'affiche en boucle jusqu'à ce que vous quittiez le mode démo.
- Pour quitter le mode démo, appuyez sur  $\mathcal{O}$ .

#### Remarque

- Le NP2500 reste dans l'état de configuration initiale jusqu'à ce que vous sélectionniez [Non] pour désactiver le mode démo. •
- Vous pouvez visionner de nouveau la démo en appuyant sur le bouton DEMO de la télécommande ou dans le menu Paramètres du NP2500. •

# <span id="page-12-2"></span>Première connexion au réseau domestique

Lorsque vous sélectionnez [Non] pour désactiver le mode démo, le NP2500 vous invite à sélectionner votre région et votre fuseau horaire. Le NP2500 vous rappelle également d'enregistrer le NP2500 à l'adresse www.philips.com/welcome et d'installer le logiciel PC.

Voici comment naviguer et faire des sélections à l'aide de la télécommande :

- Appuyez sur ▲ ou ▼ pour sélectionner une option du menu. •
- Appuyez sur OK pour confirmer votre sélection. •
- Appuyez sur **BACK D** pour revenir à l'écran précédent. •
- Appuyez sur HOME pour accéder au menu Accueil. •
- 1 Sélectionnez votre région / fuseau horaire et confirmez
	- → Le NP2500 affiche l'invite pour la connexion au réseau.
- 2 Sélectionnez **[Oui]**, pour créer une connexion au réseau.
	- → Le NP2500 affiche l'invite pour la configuration du réseau (si aucun réseau n'a encore été configuré).
	- → Sélectionnez [Non] pour quitter la configuration et accéder au menu Accueil.
- 3 Poursuivez avec l'une des options suivantes :
- Configuration initiale [: connexion au réseau](#page-13-0)  [sans fil avec adresse](#page-13-0) IP automatique (voir 'Configuration initiale : connexion sans fil avec adresse IP automatique' à la page [14\)](#page-13-0) •
	- → Cette configuration requiert les opérations suivantes :
	- → A Point d'accès ou routeur sans fil avec un accès Internet à haut débit
	- → Saisie manuelle de votre clé de chiffrement (pour les connexions réseau cryptées uniquement)
- Configuration initiale [: connexion au réseau](#page-14-0)  [sans fil avec adresse](#page-14-0) IP statique (voir 'Configuration initiale : connexion sans fil avec adresse IP statique' à la page [15\)](#page-14-0) •
	- → Cette configuration requiert les opérations suivantes :
	- → A Point d'accès ou routeur sans fil avec un accès Internet à haut débit
	- → Saisie manuelle de votre adresse IP.
	- → Saisie manuelle de votre clé de chiffrement (pour les connexions réseau cryptées uniquement)
- [Configuration initiale](#page-15-0) : connexion au [réseau filaire \(Ethernet\) avec adresse](#page-15-0) IP [automatique](#page-15-0) (voir 'Configuration initiale : connexion filaire avec adresse IP automatique' à la page [16](#page-15-0)) •
	- ← Cette configuration requiert les opérations suivantes :
	- → A Point d'accès sans fil ou routeur filaire avec accès Internet à haut débit et un port Ethernet disponible
	- Un câble Ethernet (vendu séparément). »
- Configuration initiale [: connexion au réseau](#page-16-0)  [filaire \(Ethernet\) avec adresse](#page-16-0) IP statique (voir 'Configuration initiale : connexion filaire avec adresse IP statique' à la page [17\)](#page-16-0) •
	- ← Cette configuration requiert les opérations suivantes :
	- → A Point d'accès sans fil ou routeur filaire avec accès Internet à haut débit et un port Ethernet disponible
- → Saisie manuelle de votre adresse IP.
- **→** Un câble Ethernet (vendu séparément).

# <span id="page-13-0"></span>Configuration initiale : connexion sans fil avec adresse IP automatique

Voici comment naviguer et faire des sélections à l'aide de la télécommande :

- Appuyez sur ▲ ou ▼ pour sélectionner une option du menu. •
- Appuyez sur OK pour confirmer votre sélection. •
- Appuyez sur **BACK to** pour revenir à l'écran précédent. •
- Appuyez sur HOME pour accéder au menu Accueil. •

Les touches alphanumériques de la télécommande sont des touches multifonctions.

- Pour sélectionner un caractère alphanumérique, appuyez une ou plusieurs fois sur la touche correspondante, jusqu'à ce que le caractère souhaité s'affiche à l'écran de votre NP2500. •
- Pour faire défiler les caractères alphanumériques disponibles, appuyez plusieurs fois sur la touche. •
- .<br>Pour effacer de l'écran le dernier caractère saisi, appuyez sur **CLEAR**. •
	- Pour effacer de l'écran toute la dernière ligne saisie, appuyez sur la touche CLEAR et maintenez-la enfoncée . •

Les instructions à l'écran vous guident pendant toute la procédure de connexion du NP2500 à votre réseau domestique et à Internet. Cette section décrit une configuration typique sans fil avec adresse IP automatique. Vous pouvez aussi suivre les invites à l'écran pour des configurations avancées qui ne sont pas décrites dans ce manuel.

Français

- Assurez-vous que le nom et le mot de passe du réseau ou la clé de chiffrement sont disponibles. •
- 1 Mettez sous tension votre point d'accès ou routeur sans fil avec un accès Internet à haut débit.
- 2 Suivez les étapes décrites dans le chapitre [Première connexion au réseau domestiqu](#page-12-2)e (voir 'Première connexion au réseau domestique' à la page [13](#page-12-2)) jusqu'à ce que le NP2500 affiche l'invite pour la configuration du réseau.
- 3 Sélectionnez [Sans fil (WiFi)] pour lancer la procédure de configuration du réseau. → Votre NP2500 recherche des réseaux.
- 4 Sélectionnez votre réseau dans la liste des réseaux détectés puis confirmez.
	- Saisissez la clé de chiffrement (si nécessaire) et confirmez. •
	- Le NP2500 reçoit l'adresse IP automatique. •
	- Le NP2500 confirme la connexion au réseau. •
	- Le NP2500 affiche l'invite pour la connexion à Internet •
- 5 Sélectionnez [Oui] pour vous connecter à Internet.
	- → Le NP2500 confirme la connexion à Internet.

#### Remarque

Vous pouvez entrer plusieurs clés de chiffrement. Dans • ce cas, le NP2500 vous invite à sélectionner la clé de chiffrement par défaut.

# <span id="page-14-0"></span>Configuration initiale : connexion sans fil avec adresse IP statique

Voici comment naviguer et faire des sélections à l'aide de la télécommande :

Appuyez sur ▲ ou ▼ pour sélectionner une option du menu. •

- Appuyez sur OK pour confirmer votre sélection. •
- Appuyez sur **BACK** pour revenir à l'écran précédent. •
- Appuyez sur HOME pour accéder au menu Accueil. •

Les touches alphanumériques de la télécommande sont des touches multifonctions.

- Pour sélectionner un caractère alphanumérique, appuyez une ou plusieurs fois sur la touche correspondante, jusqu'à ce que le caractère souhaité s'affiche à l'écran de votre NP2500. •
- Pour faire défiler les caractères alphanumériques disponibles, appuyez plusieurs fois sur la touche. •
- Pour effacer de l'écran le dernier caractère saisi, appuyez sur **CLEAR**. •
	- Pour effacer de l'écran toute la dernière ligne saisie, appuyez sur la touche CLEAR et maintenez-la enfoncée . •

Les instructions à l'écran vous guident pendant toute la procédure de connexion du NP2500 à votre réseau domestique et à Internet. Cette section décrit une configuration typique sans fil avec adresse IP statique. Vous pouvez aussi suivre les invites à l'écran pour des configurations avancées qui ne sont pas décrites dans ce manuel.

- Assurez-vous que le nom et le mot de passe du réseau ou la clé de chiffrement sont disponibles. •
- 1 Mettez sous tension votre point d'accès ou routeur sans fil avec un accès Internet à haut débit.
- 2 Suivez les étapes décrites dans le chapitre [Première connexion au réseau domestiqu](#page-12-2)e (voir 'Première connexion au réseau domestique' à la page [13](#page-12-2)) jusqu'à ce

que le NP2500 affiche l'invite pour la configuration du réseau.

- 3 Sélectionnez **[Sans fil (WiFi)]** pour lancer la procédure de configuration du réseau. **→** Votre NP2500 recherche des réseaux.
- 4 Sélectionnez votre réseau dans la liste des réseaux détectés puis confirmez.
	- Saisissez la clé de chiffrement (si nécessaire) et confirmez. •
	- Le NP2500 essaie d'acquérir une adresse IP automatique. •
- $5$  Appuyez sur BACK  $\Rightarrow$  pour saisir manuellement votre adresse IP.
- **6** Saisissez votre adresse IP statique et confirmez.
	- → Le NP2500 confirme la connexion au réseau.
	- → Le NP2500 affiche l'invite pour la connexion à Internet
- 7 Sélectionnez [Oui] pour vous connecter à Internet.
	- → Le NP2500 confirme la connexion à Internet.

#### Remarque

Vous pouvez entrer plusieurs clés de chiffrement. Dans • ce cas, le NP2500 vous invite à sélectionner la clé de chiffrement par défaut.

# <span id="page-15-0"></span>Configuration initiale : connexion filaire avec adresse IP automatique

Voici comment naviguer et faire des sélections à l'aide de la télécommande :

- Appuyez sur ▲ ou ▼ pour sélectionner une option du menu. •
- Appuyez sur OK pour confirmer votre sélection. •
- Appuyez sur **BACK D** pour revenir à l'écran précédent. •
- Appuyez sur HOME pour accéder au menu Accueil. •

Les touches alphanumériques de la télécommande sont des touches multifonctions.

- Pour sélectionner un caractère alphanumérique, appuyez une ou plusieurs fois sur la touche correspondante, jusqu'à ce que le caractère souhaité s'affiche à l'écran de votre NP2500. •
- Pour faire défiler les caractères alphanumériques disponibles, appuyez plusieurs fois sur la touche. •
- Pour effacer de l'écran le dernier caractère saisi, appuyez sur CLEAR. •
	- Pour effacer de l'écran toute la dernière ligne saisie, appuyez sur la touche CLEAR et maintenez-la enfoncée . •

Les instructions à l'écran vous guident pendant toute la procédure de connexion du NP2500 à votre réseau domestique et à Internet. Cette section décrit une configuration filaire typique avec adresse IP automatique. Vous pouvez aussi suivre les invites à l'écran pour des configurations avancées qui ne sont pas décrites dans ce manuel.

- 1 Connectez un câble Ethernet (vendu séparément) à [la prise ETHERNET du](#page-6-4)  [NP2500](#page-6-4) (voir 'Vue arrière' à la page [7](#page-6-4)) et à la prise Ethernet du routeur filaire.
- 2 Assurez-vous que le routeur filaire est allumé et qu'il dispose d'un accès à Internet haut débit.
- 3 Suivez les étapes décrites dans le chapitre [Première connexion au réseau domestiqu](#page-12-2)e (voir 'Première connexion au réseau domestique' à la page [13](#page-12-2)) jusqu'à ce que le NP2500 affiche l'invite pour la configuration du réseau.
- 4 Sélectionnez [Filaire (Ethernet)] pour lancer la procédure de configuration du réseau.
	- **→** Le NP2500 reçoit l'adresse IP automatique.
- → Le NP2500 confirme la connexion au réseau.
- → Le NP2500 affiche l'invite pour la connexion à Internet
- 5 Sélectionnez [Oui] pour vous connecter à Internet.
	- → Le NP2500 confirme la connexion à Internet.

# <span id="page-16-0"></span>Configuration initiale : connexion filaire avec adresse IP statique

Voici comment naviguer et faire des sélections à l'aide de la télécommande :

- Appuyez sur ▲ ou ▼ pour sélectionner une option du menu. •
- Appuyez sur OK pour confirmer votre sélection. •
- Appuyez sur **BACK D** pour revenir à l'écran précédent. •
- Appuyez sur HOME pour accéder au menu Accueil. •

Les touches alphanumériques de la télécommande sont des touches multifonctions.

- Pour sélectionner un caractère alphanumérique, appuyez une ou plusieurs fois sur la touche correspondante, jusqu'à ce que le caractère souhaité s'affiche à l'écran de votre NP2500. •
- Pour faire défiler les caractères alphanumériques disponibles, appuyez plusieurs fois sur la touche. •
- Pour effacer de l'écran le dernier caractère saisi, appuyez sur CLEAR. •
	- Pour effacer de l'écran toute la dernière ligne saisie, appuyez sur la touche CLEAR et maintenez-la enfoncée . •

Les instructions à l'écran vous guident pendant toute la procédure de connexion du NP2500 à votre réseau domestique et à Internet. Cette section décrit une configuration filaire

typique avec adresse IP statique. Vous pouvez aussi suivre les invites à l'écran pour des configurations avancées qui ne sont pas décrites dans ce manuel.

- 1 Connectez un câble Ethernet (vendu séparément) à [la prise ETHERNET du](#page-6-4)  [NP2500](#page-6-4) (voir 'Vue arrière' à la page [7](#page-6-4)) et à la prise Ethernet du routeur filaire.
- 2 Assurez-vous que le routeur filaire est allumé et qu'il dispose d'un accès à Internet haut débit.
- 3 Suivez les étapes décrites dans le chapitre [Première connexion au réseau domestiqu](#page-12-2)e (voir 'Première connexion au réseau domestique' à la page [13](#page-12-2)) jusqu'à ce que le NP2500 affiche l'invite pour la configuration du réseau.
- 4 Sélectionnez [Filaire (Ethernet)] pour lancer la procédure de configuration du réseau.
	- → Le NP2500 essaie d'acquérir une adresse IP automatique.
	- → Appuyez sur **BACK to** pour saisir manuellement votre adresse IP.
- 5 Saisissez votre adresse IP statique et confirmez.
	- → Le NP2500 confirme la connexion au réseau.
	- → Le NP2500 affiche l'invite pour la connexion à Internet
- **6** Sélectionnez [Oui] pour vous connecter à Internet.
	- → Le NP2500 confirme la connexion à Internet.

# <span id="page-17-1"></span>l ecture

Pour lire de la musique, vous devez utiliser la télécommande.

Voici comment naviguer et faire des sélections à l'aide de la télécommande :

- Appuyez sur ▲ ou ▼ pour sélectionner une option du menu. •
- Appuyez sur OK pour confirmer votre sélection. •
- Appuyez sur **BACK D** pour revenir à l'écran précédent. •
- Appuyez sur HOME pour accéder au menu Accueil. •

Les opérations de lecture et de mise sur pause de la télécommande du NP2500 sont identiques pour toutes les sources de musique choisies :

- 
- 1 Appuyez sur HOME.<br>2 Sélectionnez la sourc<br>3 Sélectionnez les option Sélectionnez la source.
- 3 Sélectionnez les options.<br>4 Appuyez sur **> II** pour la
- $\frac{4}{5}$  Appuyez sur  $\frac{1}{5}$  pour lancer la lecture.
- Appuyez sur pour lancer la lecture.
	- Appuyez sur ▶ II pour alterner entre la mise sur pause et la lecture. •
- **6** Appuyez sur **p** pour arrêter la lecture.

# Conseil

Les chapitres suivants présentent les options de lecture • et les sources de musique disponibles.

# <span id="page-17-2"></span>Réglage du volume

Au cours de la lecture, appuyez sur +VOL pour régler le volume.

# <span id="page-17-3"></span>Permet de couper le son

1 Au cours de la lecture, appuyez sur MUTE pour activer ou couper le son.

# <span id="page-17-4"></span>Lecture aléatoire

Vous pouvez lire les fichiers audio de la sélection en cours de façon aléatoire.

1 Au cours de la lecture, appuyez sur SHUFFLE pour activer ou désactiver la fonction de lecture aléatoire.

# <span id="page-17-5"></span>Lecture répétée

Vous pouvez répéter un ou l'ensemble des fichiers de la sélection en cours.

- En mode lecture, appuyez sur REPEAT pour activer la fonction de répétition comme suit :
	- [Répéter 1] •
	- Le fichier audio en cours est répété en continu jusqu'à ce que l'utilisateur sélectionne un autre mode ou réglage. •
	- [Répéter tout] •
	- Tous les fichiers audio de la sélection en cours sont répétés en continu jusqu'à ce que l'utilisateur sélectionne un autre mode ou réglage. •
	- [Désactivé](par défaut) •
	- Les fichiers audio sont lus une fois (Lecture normale). •

# <span id="page-17-0"></span>Diffusion de musique en mode sans fil à partir d'un ordinateur

Vous pouvez diffuser de la musique en mode sans fil sur le NP2500 à partir d'un ordinateur connecté si vous y installez TwonkyMedia™ et configurez l'ordinateur pour partager votre musique. (Si TwonkyMedia™ est déjà installé

sur l'ordinateur, vous pouvez passer la section d'installation et poursuivre la configuration. Pour tout autre lecteur multimédia, consultez les instructions fournies avec le lecteur.) TwonkyMedia™ est une marque déposée de P acket Video™ Corporation. Tous droits réservés. © Packet Video Corporation, 10350 Science Center Drive, San Diego, California, USA.

# <span id="page-18-0"></span>Installez le serveur multimédia **Twonky**

- 1 Insérez le CD logiciel fourni dans votre ordinateur.
	- → L'installation démarre.
- 2 Suivez les instructions qui s'affichent à l'écran pour installer le serveur TwonkyMedia™.

# <span id="page-18-1"></span>Configuration d'un PC pour partager de la musique

Vous pouvez partager de la musique à partir d'un PC avec le NP2500. Dans ce chapitre, il est expliqué comment configurer votre PC pour partager de la musique.

- 1 Suivez les instructions du chapitre intitulé Installation du serveur TwonkyMedia[™](#page-18-0). (voir 'Installez le serveur multimédia Twonky' à la page [19\)](#page-18-0)
- 2 Sur votre PC, cliquez sur Démarrer > Programmes > TwonkyMedia™ Server (Serveur TwonkyMedia™) > Run TwonkyMedia™ Server (Exécuter le serveur TwonkyMedia™).
- 3 Cliquez sur l'icône du serveur TwonkyMedia™ dans la barre des tâches.
- 4 Choisissez TwonkyMedia™ Settings (Paramètres TwonkyMedia™).
- 5 Dans le champ Basic Setup (Configuration de base) de la page de configuration, cliquez sur Sharing (Partage).
	- ← Les répertoires de contenu sont analysés.
- Pour localiser manuellement la musique, cliquez sur **Browse** (Parcourir). •
- Pour ajouter manuellement un nouveau répertoire de contenu, cliquez sur Add new content directory (Ajouter un nouveau répertoire de contenu). •
- Pour enregistrer les modifications, cliquez sur Save Changes (Enregistrer les modifications). •
- 1 Sur la télécommande du NP2500, appuyez sur HOME.
- 2 Sélectionnez [Musique] et confirmez en appuyant sur OK.
	- → [Recherche de serveurs de musique UPnP en cours…] s'affiche à l'écran, suivi de la liste des serveurs multimédias.
- **3** Appuyez sur  $\blacktriangle\blacktriangledown$  pour sélectionner le nom du serveur et confirmez en appuyant sur OK.

# Conseil

La page de partage TwonkyMedia™ vous permet • de paramétrer les critères de la nouvelle analyse du serveur. Le paramètre par défaut est -1 minute, vous garantissant une analyse automatique.

# <span id="page-18-2"></span>Configuration d'un MAC pour partager de la musique

Vous pouvez partager de la musique à partir d'un MAC avec le NP2500. Dans ce chapitre, il est expliqué comment configurer votre MAC pour partager de la musique.

- 1 Suivez les instructions du chapitre intitulé Installation du serveur TwonkyMedia[™](#page-18-0). (voir 'Installez le serveur multimédia Twonky' à la page [19\)](#page-18-0)
- 2 Sur le MAC, cliquez sur Aller à  $>$ Applications > TwonkyMedia™ Server (Serveur TwonkyMedia™).
- 3 Cliquez sur l'icône du serveur TwonkyMedia™ dans la barre des tâches.
- 4 Choisissez TwonkyMedia™ Settings (Paramètres TwonkyMedia™).
- $5$  Dans le champ Basic Setup (Configuration de base) de la page de configuration, cliquez sur Sharing (Partage).
	- → Les répertoires de contenu sont analysés.
- Pour localiser manuellement la musique, cliquez sur Browse (Parcourir). •
- Pour ajouter manuellement un nouveau répertoire de contenu, cliquez sur Add new content directory (Ajouter un nouveau répertoire de contenu). •
- Pour enregistrer les modifications, cliquez sur Save Changes (Enregistrer les modifications). •
- 1 Sur la télécommande du NP2500, appuyez sur HOME.
- 2 Sélectionnez [Musique] et confirmez en appuyant sur OK.
	- → [Recherche de serveurs de musique UPnP en cours…] s'affiche à l'écran, suivi de la liste des serveurs multimédias.
- $3$  Appuyez sur  $4\sqrt{ }$  pour sélectionner le nom du serveur et confirmez en appuyant sur OK.

#### Remarque

La page de partage TwonkyMedia™ vous permet • de paramétrer les critères de la nouvelle analyse du serveur. Le paramètre par défaut est -1 minute, vous garantissant une analyse automatique.

# <span id="page-19-0"></span>Recherche alphanumérique

Vous pouvez effectuer une recherche alphanumérique des fichiers audio spécifiques sur un appareil UPnP connecté.

Voici comment naviguer et faire des sélections à l'aide de la télécommande :

- Appuyez sur ▲ ou ▼ pour sélectionner une option du menu. •
- Appuyez sur OK pour confirmer votre sélection. •
- Appuyez sur **BACK** pour revenir à l'écran précédent. •
- Appuyez sur HOME pour accéder au menu Accueil. •

Les touches alphanumériques de la télécommande sont des touches multifonctions.

- Pour sélectionner un caractère alphanumérique, appuyez une ou plusieurs fois sur la touche correspondante, jusqu'à ce que le caractère souhaité s'affiche à l'écran de votre NP2500. •
- Pour faire défiler les caractères alphanumériques disponibles, appuyez plusieurs fois sur la touche. •
- Pour effacer de l'écran le dernier caractère saisi, appuyez sur **CLEAR**. •
	- Pour effacer de l'écran toute la dernière ligne saisie, appuyez sur la touche **CLEAR** et maintenez-la enfoncée . •

Voici comment utiliser la fonction de recherche alphanumérique :

- 1 Mettez le NP2500 sous tension.
- 2 Appuyez sur MUSIC.
	- **→** L'afficheur indique les serveurs disponibles.
- $3$  Sélectionnez le serveur
	- **→** L'afficheur indique les listes disponibles.
- $\frac{4}{5}$  Sélectionnez la liste.
	- Appuyez sur **SEARCH**.
		- → Une zone de texte s'affiche à l'écran.
- 6 Utilisez les touches alphanumériques de la télécommande pour saisir le mot recherché.
- 7 Appuyez sur OK pour lancer la recherche.
	- **→** Le NP2500 affiche les résultats les plus proches sur le plan alphabétique.

8 Pour arrêter la recherche, appuyez sur  $\blacksquare$ .

Appuyez sur HOME pour accéder au menu Accueil. •

# <span id="page-20-0"></span>Radio Internet

#### **Remarque**

Un accès Internet à haut débit est nécessaire pour • utiliser la fonction de radio Internet.

# <span id="page-20-1"></span>Écoute de la radio Internet

- 1 Mettez le NP2500 sous tension.
- 2 Assurez-vous que votre NP2500 est connecté à un accès Internet à haut débit.
- 3 Appuyez sur INTERNET RADIO pour afficher le menu d'options
	- [Rechercher] (Permet de rechercher des stations radio Internet) •
	- [Stations favorites] (Liste des stations radio Internet que vous avez marquées comme stations favorites) •
	- [Toutes les stations] (Liste de toutes les stations radio Internet, classées par genres) •
	- [Sta. recommandées] (Liste des stations de services radio Internet recommandées) •
	- [Mon multimédia] (Liste des stations radio Internet que vous avez entrées au Club Philips sous Gestion Streamium) •
- Appuyez sur ▲▼ pour sélectionner l'option, puis appuyez sur OK.
	- Pour écouter une station de radio Internet précise, sélectionnez l'option [Rechercher], puis saisissez le nom de la station à l'aide des touches alphanumériques. •
- Appuyez sur HOME pour accéder au menu Accueil. •

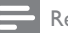

#### Remarque

- Club Philips vous permet de sélectionner et de gérer vos stations favorites à partir de la liste des stations radio Internet disponibles sous Gestion Streamium.
- Un accès Internet à haut débit est nécessaire pour utiliser la fonction de radio Internet.

# <span id="page-20-2"></span>Marquage de stations de radio Internet en tant que favorites

Vous avez la possibilité de marquer vos stations de radio Internet en tant que favoris de manière à retrouver facilement une station qui vous a plu.

- 1 Mettez le NP2500 sous tension.
- 2 Assurez-vous que votre NP2500 est connecté à un accès Internet à haut débit.
- 3 Lorsque vous écoutez une radio Internet. appuyez sur **FAVORITE** pour marquer la station de radio.
	- Appuyez sur HOME pour accéder au menu Accueil. •
	- Lors de votre prochaine connexion, la station de radio apparaîtra dans le menu Favorite Stations (Stations favorites). •

#### Remarque

Un accès Internet à haut débit est nécessaire pour • utiliser la fonction de radio Internet.

# Conseil

• Vous pouvez également définir des signets pour les stations de radio sur Internet via le site www. philips.com/welcome. Rendez-vous sur le site du produit enregistré, puis cliquez sur le lien Streamium Management (Gestion Streamium).

# <span id="page-21-0"></span>Écoute des stations favorites

Les stations de radio Internet mises en signet apparaissent dans le menu Favorite Stations (Station favorites).

- 1 Mettez le NP2500 sous tension.<br>2 Assurez vous que votre NP2500
- Assurez-vous que votre NP2500 est connecté à un accès Internet à haut débit.

3 Appuyez sur **INTERNET RADIO.**<br>4 Sélectionnez **IStations favorites1** 

# Sélectionnez [Stations favorites].

- 5 Sélectionnez la station souhaitée.
	- Appuyez sur HOME pour accéder au menu Accueil. •
	- **Remarque**

Un accès Internet à haut débit est nécessaire pour • utiliser la fonction de radio Internet.

# <span id="page-21-1"></span>Supprimer une station favorite

Vous pouvez supprimer des stations radio Internet de vos favoris :

- 1 Lorsque vous écoutez une station radio Internet marquée comme favorite, appuyez sur CLEAR.
	- → La station actuelle n'est plus marquée comme favorite.

#### Remarque

Un accès Internet à haut débit est nécessaire pour utiliser la fonction de radio Internet. •

# <span id="page-21-2"></span>Ajout manuel de stations de radio Internet

Ce chapitre vous explique comment vous inscrire chez Philips et ajouter des adresses URL individuelles de stations de radio Internet sur votre PC.

1 Vérifiez que le NP2500 est bien sous tension.

- 2 Assurez-vous que le NP2500 est connecté à Internet.
- $3$  Sélectionnez [Paramètres] > [Infos d'inscription] > [Inscription utilisateur] sur votre NP2500.

→ L'écran d'enregistrement apparaît.

- 4 Utilisez les touches alphanumériques de la télécommande pour saisir une adresse e-mail valide.
- 5 Appuyez sur OK.
	- → Vous recevez une confirmation de l'envoi automatique d'e-mail vers votre boîte de messagerie.
- **6** Dans votre boîte de messagerie, recherchez le message de ConsumerCare@Philips.com dont l'objet est Votre enregistrement Streamium....
- 7 Suivez les instructions qui figurent dans l'email pour vous enregistrer sur le site Web de Philips.
- 8 Sur le site du produit enregistré, cliquez sur le lien Streamium Management.
- 9 Sélectionnez My Media.
- 10 Cliquez sur l'onglet Music.
- 11 Dans la première colonne, saisissez l'adresse URL de la station de radio Internet.
- 12 Dans la deuxième colonne, saisissez un surnom.
	- → Le surnom est l'identification des stations de radio Internet qui s'affiche sur le NP2500.
- $13$  Dans la troisième colonne, saisissez une description.
- **14** Cliquez sur Save pour confirmer vos saisies.

# Lecture Français ecture

## Remarque

- Si la station de radio Internet ajoutée manuellement est disponible et diffusée dans un format compatible, vous pouvez l'écouter sur le NP2500.
- Vous pouvez retrouver les stations de radio Internet ajoutées manuellement dans la liste My Media du NP2500.
- Un accès Internet à haut débit est nécessaire pour utiliser la fonction de radio Internet.

# <span id="page-22-0"></span>Écoute de la liste My Media

Lorsque vous ajoutez une station radio Internet manuellement, cette station figure dans [Mon multimédia].

- 1 Mettez le NP2500 sous tension.<br>2 Assurez-vous que votre NP2500
- Assurez-vous que votre NP2500 est connecté à un accès Internet à haut débit.
- 3 Appuyez sur INTERNET RADIO.<br>4 Sélectionnes Mon multimédial
- Sélectionnez [Mon multimédia].
	- → L'écran affiche la liste des stations radio Internet mémorisées sous [Mon multimédia].
- 5 Appuyez sur OK pour lancer la lecture.
	- Appuyez sur HOME pour accéder au menu Accueil. •

#### Remarque

- La fonction My Media nécessite votre inscription au Club Philips.
- Un accès Internet à haut débit est nécessaire pour utiliser la fonction de radio Internet.

# <span id="page-23-0"></span>8 Settings (Paramètres)

Les paramètres suivants sont à votre disposition :

- [Mode de lecture] •
- [Paramètres audio] •
- [Paramètres affichage] •
- [Pochette] •
- [Déclic] •
- [Paramètres horloge] •
- [Param. réseau] •
- [Lieu/Fuseau hor.] •
- [Langue] •
- [Inscription utilisateur] •
- [Rech. mises à niveau logiciel] •
- [Mode démo] •
- [Information] •
- [Numéros centre d'appel] •
- [Restaurer paramètres par défaut] •

Voici comment naviguer et faire des sélections à l'aide de la télécommande :

- Appuyez sur ▲ ou ▼ pour sélectionner une option du menu. •
- Appuyez sur OK pour confirmer votre sélection. •
- Appuyez sur **BACK D** pour revenir à l'écran précédent. •
- Appuyez sur HOME pour accéder au menu Accueil. •

Modifiez les paramètres de la manière suivante :

- 1 Mettez le NP2500 sous tension.
- Appuyez sur **SETTINGS**.
- 3 Sélectionnez une option de menu et confirmez.

# <span id="page-23-1"></span>Mode lecture

Le NP2500 offre des options de lecture que vous pouvez sélectionner à l'aide des boutons de la télécommande.

- [Lecture aléatoir](#page-17-4)e (voir 'Lecture aléatoire' à la page [18](#page-17-4)) •
- [Lecture répété](#page-17-5)e (voir 'Lecture répétée' à la page [18](#page-17-5)) Vous pouvez également changer les options du mode lecture dans le menu des paramètres : •
- 1 Appuyez sur **SETTINGS** pour accéder au menu des paramètres.
- 2 Sélectionnez
	- [Répéter] ou •
	- [Aléatoire]. •
- **3** Sélectionnez une option et confirmez.

# <span id="page-23-2"></span>Réglages du son

Les réglages du son du NP2500 offrent les options suivantes :

[Equalizer \(Égaliseur](#page-23-3)) (voir 'Paramètres de l'égaliseur' à la page [24](#page-23-3)) •

# <span id="page-23-3"></span>Paramètres de l'égaliseur

Vous avez le choix entre les options d'égaliseur suivantes :

- [FullSound]\* •
- [Dyn. Bass Boost] •
- [Rock] •
- [Pop] •
- [Jazz] •
- [Classique] •
- [Désactivé] •
- 1 Appuyez sur SETTINGS pour accéder au menu des paramètres.
- 2 Sélectionnez [Paramètres audio] > [Égaliseur].
- **3** Sélectionnez une option de menu et confirmez.

# Settings (Paramètres) Français Settings (Paramètres)

#### Remarque

\* La fonction FullSound™ nécessite la désactivation ou la neutralisation de toutes les fonctions de traitement du son et des paramètres d'égaliseur des systèmes stéréo connectés. •

# <span id="page-24-0"></span>Paramètres d'affichage

Les paramètres d'affichage du NP2500 offrent les options de luminosité de l'écran suivantes :

- [Luminosité lorsque le NP2500 est sous](#page-24-1)  [tension.](#page-24-1) (voir 'Réglage de la luminosité lorsque le NP2500 est sous tension.' à la page [25](#page-24-1)) •
- [Luminosité lorsque le NP2500 est en veille](#page-24-2). (voir 'Réglage de la luminosité lorsque le NP2500 est en veille.' à la page [25](#page-24-2)) •

# <span id="page-24-1"></span>Réglage de la luminosité lorsque le NP2500 est sous tension.

Lorsque l'appareil est sous tension, vous avez le choix entre les réglages de luminosité suivants :

- [BRIGHT] •
- [DIM] •
- 1 Appuyez sur SETTINGS pour accéder au menu des paramètres.
- 2 Sélectionnez [Luminosité en marche].
- $3$  Sélectionnez une option de menu et confirmez.

# <span id="page-24-2"></span>Réglage de la luminosité lorsque le NP2500 est en veille.

Lorsque l'appareil est en veille, vous avez le choix entre les réglages de luminosité suivants :

- [BRIGHT] •
- [DIM] •
- [Désactivé] •
- 1 Appuyez sur SETTINGS pour accéder au menu des paramètres.
- 2 Sélectionnez [Luminosité en veille].

**3** Sélectionnez une option de menu et confirmez.

# <span id="page-24-3"></span>Déclic

Le NP2500 peut vous fournir un compte-rendu sonore (déclic) chaque fois que vous appuyez sur un bouton de la télécommande.

Vous pouvez activer ou désactiver ce déclic :

- 1 Appuyez sur **SETTINGS** pour accéder au menu des paramètres.
- 2 Sélectionnez [Déclic].<br>3 Sélectionnez l'option
- Sélectionnez l'option, puis appuyez sur OK.

# <span id="page-24-4"></span>Pochette

Le NP2500 peut afficher une pochette en arrière-plan ou sous forme de miniature sur l'écran de lecture de musique. La pochette doit être disponible pour être affichée. Pour les albums sans pochette disponible, le NP2500 affiche une icône par défaut.

Vous pouvez activer ou désactiver l'affichage de la pochette :

- 1 Appuyez sur **SETTINGS** pour accéder au menu des paramètres.
- 2 Sélectionnez [Album art].<br>3 Sélectionnez l'option puis
- Sélectionnez l'option, puis appuyez sur OK.

# <span id="page-24-5"></span>Paramètres de réglage de l'horloge

Le NP2500 inclut une horloge avec des fonctions d'alarme. Pour que l'alarme fonctionne, l'horloge doit être réglée. Procédure à suivre pour régler l'horloge :

Appuyez sur **SETTINGS** pour accéder au menu des paramètres.

- 2 Sélectionnez [Paramètres horloge] > [Date et heure] pour accéder au réglage de la date et de l'heure.
- 3 Vous pouvez sélectionner les options suivantes :
	- [Date et heure actuelles] > [Automatique (Internet)], pour synchroniser automatiquement l'heure par Internet (nécessite une connexion Internet). •
	- [Date et heure actuelles] > [Manuel], pour régler l'heure manuellement. •

Pour entrer la date et l'heure manuellement :

- **1** Appuyez sur  $\triangle$  ou  $\triangledown$  pour régler le paramètre.
- 2 Appuyez sur OK pour confirmer votre choix.

Pour la date et l'heure, vous pouvez choisir les formats suivants :

- [Format heure] Réglez votre option dans le sous-menu format de l'heure. •
- [Format date] Réglez votre option dans le sous-menu format de la date. •
- [Heure d'été] Cochez la case pour sélectionner cette option. •

# <span id="page-25-0"></span>Réglages de l'alarme

Le NP2500 inclut une fonction d'alarme. Pour que l'alarme fonctionne, l'horloge doit être réglée.

Voici comment régler l'alarme :

- Appuyez sur **SETTINGS** pour accéder au menu des paramètres.
- 2 Sélectionnez [Paramètres horloge] > [Alarme], pour accéder au réglage de l'alarme.
- 3 Vous pouvez sélectionner les options suivantes :
	- [Alarme désact.](par défaut) •
	- [Musique] •
	- [Vibreur] •

Pour régler l'heure de l'alarme, procédez comme suit :

- **1** Appuyez sur  $\triangle$  ou  $\triangledown$  pour régler le paramètre.
- 2 Appuyez sur OK pour confirmer votre choix.

# <span id="page-25-1"></span>Paramètres réseau

Vous avez le choix entre différentes configurations. Ce manuel explique les options suivantes :

- [Connexion réseau sans fil avec adresse](#page-26-0) IP [automatique](#page-26-0) (voir 'Connexion sans fil avec adresse IP automatique' à la page [27\)](#page-26-0) •
	- → Cet exemple est la configuration la plus courante de réseau.
	- → Cette configuration requiert les opérations suivantes :
	- → A Point d'accès ou routeur sans fil avec un accès Internet à haut débit
	- → Saisie manuelle de votre clé de chiffrement (pour les connexions réseau cryptées uniquement)
- [Connexion réseau sans fil avec adresse](#page-27-0) IP [statique](#page-27-0) (voir 'Connexion sans fil avec adresse IP statique' à la page [28](#page-27-0)) •
	- → Cette configuration requiert les opérations suivantes :
	- → A Point d'accès ou routeur sans fil avec un accès Internet à haut débit
	- → Saisie manuelle de votre adresse IP.
	- → Saisie manuelle de votre clé de chiffrement (pour les connexions réseau cryptées uniquement)
- [Connexion réseau filaire \(Ethernet\) avec](#page-27-1)  adresse IP [automatique](#page-27-1) (voir 'Connexion filaire avec adresse IP automatique' à la page [29](#page-27-1)) •
	- → Cette configuration requiert les opérations suivantes :
	- → Un modem câble ou un PC avec accès Internet à haut débit et un port Ethernet disponible

Français

- **→** Un câble Ethernet (vendu séparément).
- [Connexion réseau filaire \(Ethernet\) avec](#page-28-0)  adresse IP [statique](#page-28-0) (voir 'Connexion filaire avec adresse IP statique' à la page [29\)](#page-28-0) •
	- **→** Cette configuration requiert les opérations suivantes :
	- → Un modem câble ou un PC avec accès Internet à haut débit et un port Ethernet disponible
	- Un câble Ethernet (vendu séparément). »
	- → Saisie manuelle de votre adresse IP.

# <span id="page-26-0"></span>Connexion sans fil avec adresse IP automatique

Voici comment naviguer et faire des sélections à l'aide de la télécommande :

- Appuyez sur ▲ ou ▼ pour sélectionner une option du menu. •
- Appuyez sur OK pour confirmer votre sélection. •
- Appuyez sur **BACK D** pour revenir à l'écran précédent. •
- Appuyez sur HOME pour accéder au menu Accueil. •

Les touches alphanumériques de la télécommande sont des touches multifonctions.

- Pour sélectionner un caractère alphanumérique, appuyez une ou plusieurs fois sur la touche correspondante, jusqu'à ce que le caractère souhaité s'affiche à l'écran de votre NP2500. •
- Pour faire défiler les caractères alphanumériques disponibles, appuyez plusieurs fois sur la touche. •
- Pour effacer de l'écran le dernier caractère saisi, appuyez sur CLEAR. •
	- Pour effacer de l'écran toute la dernière ligne saisie, appuyez sur la touche CLEAR et maintenez-la enfoncée . •

Les instructions à l'écran vous guident pendant toute la procédure de connexion du NP2500 à votre réseau domestique et à Internet. Cette section décrit une configuration typique sans fil avec adresse IP automatique. Vous pouvez aussi suivre les invites à l'écran pour des configurations avancées qui ne sont pas décrites dans ce manuel.

- 1 Assurez-vous que le nom et le mot de passe du réseau ou la clé de chiffrement sont disponibles.
- 2 Mettez sous tension votre point d'accès ou routeur sans fil avec un accès Internet à haut débit.
- 3 Mettez le NP2500 sous tension.
- 4 Appuyez sur **SETTINGS** pour accéder au menu des paramètres.
- 5 Sélectionnez [Sans fil (WiFi)] pour lancer la procédure de configuration du réseau. **→** Votre NP2500 recherche des réseaux.
- 6 Sélectionnez votre réseau dans la liste des réseaux détectés puis confirmez.
	- Saisissez la clé de chiffrement (si nécessaire) et confirmez. •
	- Le NP2500 reçoit l'adresse IP automatique. •
	- Le NP2500 confirme la connexion au réseau. •
	- Le NP2500 affiche l'invite pour la connexion à Internet •
- **7** Sélectionnez [Oui] pour vous connecter à Internet.
	- → Le NP2500 confirme la connexion à Internet.

#### **Remarque**

Vous pouvez entrer plusieurs clés de chiffrement. Dans • ce cas, le NP2500 vous invite à sélectionner la clé de chiffrement par défaut.

# <span id="page-27-0"></span>Connexion sans fil avec adresse IP statique

Voici comment naviguer et faire des sélections à l'aide de la télécommande :

- Appuyez sur ▲ ou ▼ pour sélectionner une option du menu. •
- Appuyez sur OK pour confirmer votre sélection. •
- Appuyez sur **BACK D** pour revenir à l'écran précédent. •
- Appuyez sur HOME pour accéder au menu Accueil. •

Les touches alphanumériques de la télécommande sont des touches multifonctions.

- Pour sélectionner un caractère alphanumérique, appuyez une ou plusieurs fois sur la touche correspondante, jusqu'à ce que le caractère souhaité s'affiche à l'écran de votre NP2500. •
- Pour faire défiler les caractères alphanumériques disponibles, appuyez plusieurs fois sur la touche. •
- Pour effacer de l'écran le dernier caractère saisi, appuyez sur CLEAR. •
	- Pour effacer de l'écran toute la dernière ligne saisie, appuyez sur la touche CLEAR et maintenez-la enfoncée . •

Les instructions à l'écran vous guident pendant toute la procédure de connexion du NP2500 à votre réseau domestique et à Internet. Cette section décrit une configuration typique sans fil avec adresse IP statique. Vous pouvez aussi suivre les invites à l'écran pour des configurations avancées qui ne sont pas décrites dans ce manuel.

1 Assurez-vous que le nom et le mot de passe du réseau ou la clé de chiffrement sont disponibles.

- 2 Mettez sous tension votre point d'accès ou routeur sans fil avec un accès Internet à haut débit.
- **3** Mettez le NP2500 sous tension.
- 4 Appuyez sur **SETTINGS** pour accéder au menu des paramètres.
- 5 Sélectionnez [Sans fil (WiFi)] pour lancer la procédure de configuration du réseau.
	- **→** Votre NP2500 recherche des réseaux.
- 6 Sélectionnez votre réseau dans la liste des réseaux détectés puis confirmez.
	- Saisissez la clé de chiffrement (si nécessaire) et confirmez. •
	- Le NP2500 essaie d'acquérir une adresse IP automatique. •
- $7$  Appuyez sur BACK  $\Rightarrow$  pour saisir manuellement votre adresse IP.
- 8 Saisissez votre adresse IP statique et confirmez.
	- → Le NP2500 confirme la connexion au réseau.
	- → Le NP2500 affiche l'invite pour la connexion à Internet
- 9 Sélectionnez [Oui] pour vous connecter à Internet.
	- → Le NP2500 confirme la connexion à Internet.

# Remarque

Vous pouvez entrer plusieurs clés de chiffrement. Dans • ce cas, le NP2500 vous invite à sélectionner la clé de chiffrement par défaut.

# <span id="page-27-1"></span>Connexion filaire avec adresse IP automatique

Voici comment naviguer et faire des sélections à l'aide de la télécommande :

- Appuyez sur ▲ ou ▼ pour sélectionner une option du menu. •
- Appuyez sur OK pour confirmer votre sélection. •

Français

- Appuyez sur **BACK to** pour revenir à l'écran précédent. •
- Appuyez sur HOME pour accéder au menu Accueil. •

Les touches alphanumériques de la télécommande sont des touches multifonctions.

- Pour sélectionner un caractère alphanumérique, appuyez une ou plusieurs fois sur la touche correspondante, jusqu'à ce que le caractère souhaité s'affiche à l'écran de votre NP2500. •
- Pour faire défiler les caractères alphanumériques disponibles, appuyez plusieurs fois sur la touche. •
- Pour effacer de l'écran le dernier caractère saisi, appuyez sur CLEAR. •
	- Pour effacer de l'écran toute la dernière ligne saisie, appuyez sur la touche CLEAR et maintenez-la enfoncée . •

Les instructions à l'écran vous guident pendant toute la procédure de connexion du NP2500 à votre réseau domestique et à Internet. Cette section décrit une configuration filaire typique avec adresse IP automatique. Vous pouvez aussi suivre les invites à l'écran pour des configurations avancées qui ne sont pas décrites dans ce manuel.

- 1 Connectez un câble Ethernet (vendu séparément) à [la prise ETHERNET du](#page-6-4)  [NP2500](#page-6-4) (voir 'Vue arrière' à la page [7](#page-6-4)) et à la prise Ethernet du routeur filaire.
- 2 Assurez-vous que le routeur filaire est allumé et qu'il dispose d'un accès à Internet haut débit.
- **3** Mettez le NP2500 sous tension.
- 4 Appuyez sur **SETTINGS** pour accéder au menu des paramètres.
- 5 Sélectionnez [Filaire (Ethernet)] pour lancer la procédure de configuration du réseau.
- → Le NP2500 reçoit l'adresse IP automatique.
- → Le NP2500 confirme la connexion au réseau.
- → Le NP2500 affiche l'invite pour la connexion à Internet
- 6 Sélectionnez **[Oui]** pour vous connecter à Internet.
	- → Le NP2500 confirme la connexion à Internet.

# <span id="page-28-0"></span>Connexion filaire avec adresse IP statique

Voici comment naviguer et faire des sélections à l'aide de la télécommande :

- Appuyez sur A ou  $\nabla$  pour sélectionner une option du menu. •
- Appuyez sur OK pour confirmer votre sélection. •
- Appuyez sur **BACK** pour revenir à l'écran précédent. •
- Appuyez sur HOME pour accéder au menu Accueil. •

Les touches alphanumériques de la télécommande sont des touches multifonctions.

- Pour sélectionner un caractère alphanumérique, appuyez une ou plusieurs fois sur la touche correspondante, jusqu'à ce que le caractère souhaité s'affiche à l'écran de votre NP2500. •
- Pour faire défiler les caractères alphanumériques disponibles, appuyez plusieurs fois sur la touche. •
- Pour effacer de l'écran le dernier caractère saisi, appuyez sur CLEAR. •
	- Pour effacer de l'écran toute la dernière ligne saisie, appuyez sur la touche CLEAR et maintenez-la enfoncée . •

Les instructions à l'écran vous guident pendant toute la procédure de

connexion du NP2500 à votre réseau domestique et à Internet. Cette section décrit une configuration filaire typique avec adresse IP statique. Vous pouvez aussi suivre les invites à l'écran pour des configurations avancées qui ne sont pas décrites dans ce manuel.

- 1 Connectez un câble Ethernet (vendu séparément) à [la prise ETHERNET du](#page-6-4)  [NP2500](#page-6-4) (voir 'Vue arrière' à la page [7](#page-6-4)) et à la prise Ethernet du routeur filaire.
- 2 Assurez-vous que le routeur filaire est allumé et qu'il dispose d'un accès à Internet haut débit.
- $\frac{3}{4}$  Mettez le NP2500 sous tension.
- Appuyez sur **SETTINGS** pour accéder au menu des paramètres.
- 5 Sélectionnez [Filaire (Ethernet)] pour lancer la procédure de configuration du réseau.
	- → Le NP2500 essaie d'acquérir une adresse IP automatique.
	- → Appuyez sur **BACK →** pour saisir manuellement votre adresse IP.
- **6** Saisissez votre adresse IP statique et confirmez.
	- → Le NP2500 confirme la connexion au réseau.
	- → Le NP2500 affiche l'invite pour la connexion à Internet
- Sélectionnez [Oui] pour vous connecter à Internet.
	- → Le NP2500 confirme la connexion à Internet.

# <span id="page-29-0"></span>Région et fuseau horaire

Voici comment modifier les paramètres de région et de fuseau horaire du NP2500 :

- Appuyez sur **SETTINGS** pour accéder au menu des paramètres.
- **Z** Sélectionnez [Lieu/Fuseau hor.].
- 3 Sélectionnez une option de menu et confirmez.
	- → Le NP2500 applique les nouveaux paramètres de région et de fuseau horaire.
	- → Appuyez sur **BACK →** pour revenir à l'écran précédent.
	- → Appuyez sur HOME pour accéder au menu Accueil.

# <span id="page-29-1"></span>Langue

Voici comment modifier la langue d'affichage :

- 1 Appuyez sur **SETTINGS** pour accéder au menu des paramètres.
- Sélectionnez [Langue].

**3** Sélectionnez une option de menu et confirmez.

- → La langue d'affichage est modifiée en fonction du nouveau paramètre sélectionné.
- Appuyez sur **BACK to** pour revenir à l'écran précédent.
- → Appuyez sur HOME pour accéder au menu Accueil.

# <span id="page-29-2"></span>Enregistrement du NP2500

Pour enregistrer le NP2500, vous devez disposer d'une adresse électronique valide et d'un accès à votre boîte de messagerie. Voici comment naviguer et faire des sélections à l'aide de la télécommande :

- Appuyez sur ▲ ou ▼ pour sélectionner une option du menu. •
- Appuyez sur OK pour confirmer votre sélection. •
- Appuyez sur **BACK to** pour revenir à l'écran précédent. •
- Appuyez sur HOME pour accéder au menu Accueil. •

Français

Les touches alphanumériques de la télécommande sont des touches multifonctions.

- Pour sélectionner un caractère alphanumérique, appuyez une ou plusieurs fois sur la touche correspondante, jusqu'à ce que le caractère souhaité s'affiche à l'écran de votre NP2500. •
- Pour faire défiler les caractères alphanumériques disponibles, appuyez plusieurs fois sur la touche. •
- Pour effacer de l'écran le dernier caractère saisi, appuyez sur CLEAR. •
	- Pour effacer de l'écran toute la dernière ligne saisie, appuyez sur la touche CLEAR et maintenez-la enfoncée . •

Voici comment enregistrer le NP2500 auprès de Philips :

- 1 Appuyez sur **SETTINGS** pour accéder au menu des paramètres.
- 2 Sélectionnez [S'inscrire].
	- → L'appareil vous invite à saisir une adresse électronique valide.
- 3 Saisissez votre adresse électronique et confirmez.
	- **→** L'appareil affiche un message de confirmation et vous invite à vérifier la boîte de réception de votre compte de messagerie.

# <span id="page-30-0"></span>Désinscrire le NP2500

Voici comment naviguer et faire des sélections à l'aide de la télécommande :

- Appuyez sur ▲ ou ▼ pour sélectionner une option du menu. •
- Appuyez sur OK pour confirmer votre sélection. •
- Appuyez sur **BACK to** pour revenir à l'écran précédent. •
- Appuyez sur HOME pour accéder au menu Accueil. •

Voici comment désinscrire le NP2500 auprès de Philips :

- 1 Appuyez sur **SETTINGS** pour accéder au menu des paramètres.
- 2 Sélectionnez *[Se désinscrire]*. **→** Le NP2500 vous invite à confirmer.
- **3** Confirmez la désinscription.
	- **→** L'appareil affiche un message de confirmation de la désinscription du NP2500 de votre compte de messagerie.

# <span id="page-30-1"></span>Informations d'enregistrement

Voici comment vérifier l'état d'enregistrement du NP2500 :

- 1 Appuyez sur **SETTINGS** pour accéder au menu des paramètres.
- 2 Sélectionnez [Infos d'inscription].
	- **→** Le NP2500 affiche les informations d'enregistrement.
	- Appuyez sur **BACK to** pour revenir à l'écran précédent.
	- → Appuyez sur HOME pour accéder au menu Accueil.

# <span id="page-30-2"></span>Rechercher les mises à niveau logicielles

Voici comment naviguer et faire des sélections à l'aide de la télécommande :

- Appuyez sur ▲ ou ▼ pour sélectionner une option du menu. •
- Appuyez sur ▶ pour confirmer votre sélection. •
	- Appuyez sur OK pour confirmer une entrée alphanumérique. •
- Appuyez sur HOME pour accéder au menu Accueil. •

Voici comment vous pouvez rechercher les mises à niveau logicielles pour le NP2500 :

- 1 Assurez-vous que le NP2500 est connecté à Internet.
- 2 Appuyez sur SETTINGS pour accéder au menu des paramètres.
- $3$  Sélectionnez [Rech. mises à niveau logiciel] et confirmez.
	- → Le NP2500 recherche une nouvelle version logicielle.
- 4 Lisez les informations affichées sur le NP2500.

Un nouveau logiciel est disponible pour le NP2500 :

- 1 Suivez les instructions affichées à l'écran pour effectuer la mise à niveau.
	- → Le NP2500 vous invite à accepter les conditions et à télécharger le logiciel.
	- → Le NP2500 redémarre une fois la mise à niveau effectuée.

#### Remarque

Les mises à niveau obligatoires ne nécessitent ni • acceptation ni confirmation de votre part.

La dernière version logicielle est déjà installée sur le NP2500 :

- Appuyez sur **BACK D** pour revenir à l'écran précédent. •
	- Appuyez sur HOME pour accéder au menu Accueil. •

# <span id="page-31-0"></span>Informations

Voici comment rechercher des informations sur le NP2500 :

- 1 Appuyez sur **SETTINGS** pour accéder au menu des paramètres.
- Sélectionnez [Information].
- Appuyez sur OK pour confirmer votre choix.
	- **→** Les informations relatives à l'appareil s'affichent à l'écran du NP2500.
- → Appuyez sur **BACK →** pour revenir à l'écran précédent.
- → Appuyez sur HOME pour accéder au menu Accueil.

# <span id="page-31-1"></span>Mode démo

Vous pouvez accéder au mode démo dans le menu des paramètres :

- 1 Appuyez sur **SETTINGS** pour accéder au menu des paramètres.
- 2 Sélectionnez [Mode démo]. La démo s'affiche en boucle jusqu'à ce » que vous quittiez le mode démo.
- $3$  Pour quitter le mode démo, appuyez sur  $\circ$ .

# Conseil

Vous pouvez lancer le mode démo plus rapidement en appuyant sur le bouton DEMO de la télécommande. •

# <span id="page-31-2"></span>Numéros du centre d'appels

Voici comment trouver les numéros du centre d'appels :

- 1 Appuyez sur **SETTINGS** pour accéder au menu des paramètres.
- 2 Sélectionnez [Numéros centre d'appel].<br>3 Appuyez sur OK pour confirmer votre
	- Appuyez sur OK pour confirmer votre choix.
		- **→** Les numéros du centre d'appels s'affichent sur l'écran du NP2500.
		- Appuyez sur **BACK to** pour revenir à l'écran précédent.
		- → Appuyez sur HOME pour accéder au menu Accueil.

# <span id="page-32-0"></span>Restaurer les réglages d'usine

Attention

#### La procédure suivante permet d'effacer tous les • réglages personnalisés et de réinitialiser le NP2500 dans son état d'origine réglé en usine.

Voici comment restaurer les réglages d'usine du NP2500 :

- 1 Appuyez sur SETTINGS pour accéder au menu des paramètres.
- 2 Sélectionnez [Restaurer paramètres par défaut].
- 3 Sélectionnez [Oui] pour confirmer.
	- → Le NP2500 redémarre.
	- → Les réglages d'usine du NP2500 sont restaurés.

# <span id="page-33-0"></span>9 Entretien

Ce chapitre explique comment prendre soin du NP2500.

# <span id="page-33-1"></span>Nettoyage

Remarque

• Évitez l'humidité et l'usure abrasive.

1 Nettoyez le NP2500 à l'aide d'un chiffon doux et sec.

# <span id="page-34-0"></span>10 Caractéristiques techniques

#### Informations générales

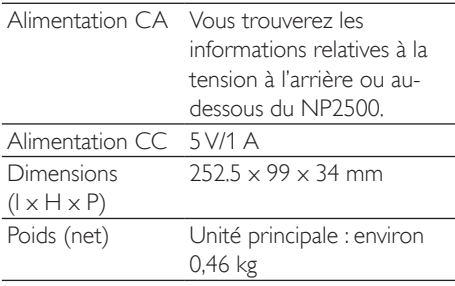

#### Consommation électrique

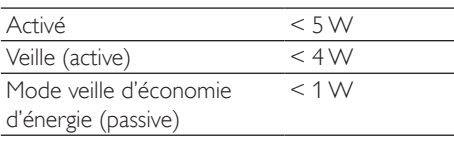

#### Sortie audio

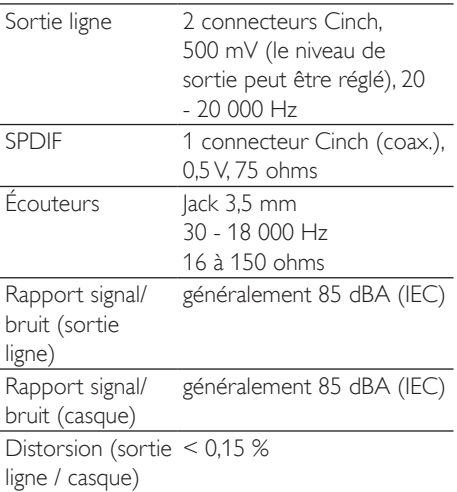

# Entrée audio

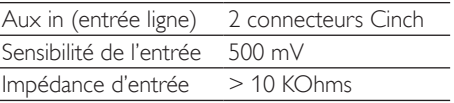

# Sans fil

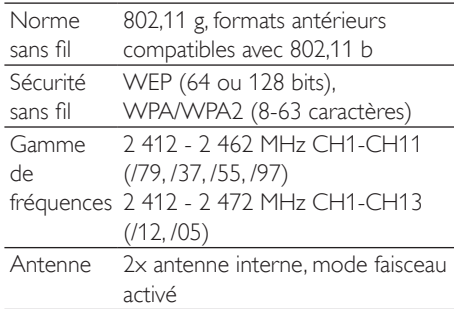

# Connexion filaire (LAN / Ethernet)

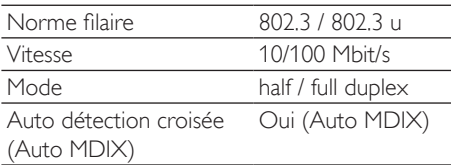

# Capacités de décodage

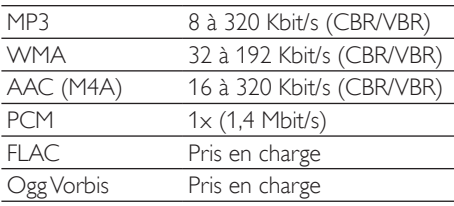

## Prise en charge des listes de lecture

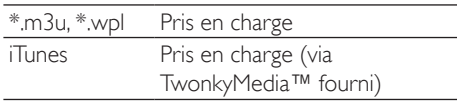

Français

# Afficheur / horloge

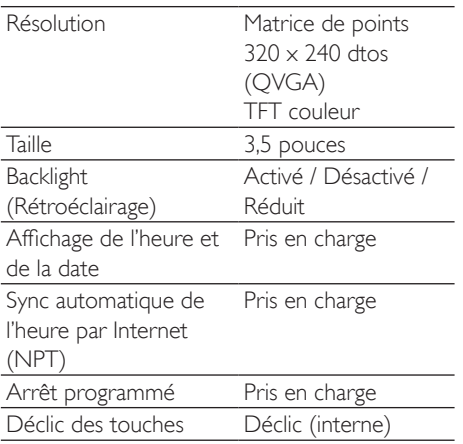

Les caractéristiques techniques et l'apparence extérieure sont sujettes à modifications sans notification préalable.

# <span id="page-35-0"></span>Formats de fichiers audio pris en charge

Les formats de fichiers audio pris en charge par le NP2500 sont les suivants :

- MP3 (8-320 Kbit/s et VBR) •
- WMA (jusqu'à 192 Kbit/s) •
- non protégé contre la copie (DRM) AAC (M4A) (16-320 kbit/s et VBR16) •
- PCM (1,4 Mbit/s) •
- FLAC •
- Ogg Vorbis •

#### Remarque

L'écran du NP2500 prend en charge des répertoires • avec des imbrications allant jusqu'à 8 niveaux.

# <span id="page-35-1"></span>Accessoires fournis

- Télécommande •
- 2 piles AAA •
- Adaptateur secteur avec câble •
- Câble RCA •

# <span id="page-35-2"></span>Configuration ordinateur requise :

Pour connecter l'appareil à un ordinateur, l'ordinateur doit au moins posséder la configuration suivante :

- Windows 2000 SP4 (ou ultérieure) / XP SP2 / Vista / Mac •
- Processeur Pentium III de 500 MHz ou plus •
- 256 Mo de RAM •
- Lecteur de CD-ROM •
- Adaptateur •
	- Technologie Ethernet (pour les connexions filaires) •
	- Réseau sans fil 802.11 b/g (pour les connexions sans fil) •
- 500 Mo d'espace disque disponible •

# <span id="page-36-0"></span>11 Dépannage

# Je n'entends aucun son ou le son est de mauvaise qualité. Que dois-je faire ?

- Appuyez sur + VOL pour augmenter le volume. •
- Appuyez de nouveau sur la touche MUTE pour réactiver le son. •
- Assurez-vous que le câble RCA est correctement branché. •
- Vérifiez que vous avez sélectionné « Aux in » comme source sur le système stéréo connecté. •
- Vérifiez le réglage de volume du système stéréo connecté. •

#### Y a-t-il une distance maximale de transmission à respecter entre un routeur sans fil et le NP2500 afin de garantir une diffusion efficace ?

Oui La distance de transmission Wi-Fi est limitée à 250 m en espace ouvert. Mais dans un environnement domestique comprenant des obstacles (murs et portes), cette distance de transmission est ramenée à 50-100 m. Nous vous conseillons de repositionner vos appareils en cas de problèmes de transmission.

#### Je n'ai pas reçu l'e-mail d'enregistrement de ConsumerCare@Philips.com.

- Vérifiez que l'adresse électronique saisie dans la section d'enregistrement de l'utilisateur est valide et a été correctement entrée. •
- Vérifiez que le PC dispose d'une connexion Internet active. •
- Le serveur Internet est peut-être occupé. Réessayez ultérieurement. •
- Vérifiez si l'e-mail a été redirigé vers le dossier des messages indésirables. •

Comment éviter les interférencesWi-Fi provoquées par les autres appareils utilisant le même spectre de fréquences (2,4 GHz), tels que les téléphones Dect ou les appareils Bluetooth par exemple ?

Installez le NP2500 à au moins 3 mètres de distance de ces appareils. •

- Utilisez une clé de chiffrement WEP/WPA lorsque vous créez la connexion sans fil de votre PC / réseau domestique. •
- Modifiez le canal sur les appareils provoquant des interférences. •
- Modifiez l'orientation des appareils afin de limiter les interférences. •

## La mise à niveau du micrologiciel sans fil a échoué. Que dois-je faire ?

- 1 Assurez-vous que le PC est connecté à Internet.
- 2 Connectez le NP2500 au PC à l'aide d'un câble Ethernet (vendu séparément).
- 3 Sur le PC, lancez Device Manager pour mettre à niveau le micrologiciel.

# <span id="page-37-0"></span>12 Glossaire

# A

# AAC (Advanced Audio Coding)

Schéma de compression audio défini par le standard MPEG-2 (aussi appelé MPEG- 2 AAC, MPEG-2 NBC, ou Not Backwards Compatible (pas de compatibilité arrière)). Il offre une meilleure qualité sonore et un taux de compression supérieur d'environ 30 % par rapport au format MPEG-1 MP3.

#### Adresse IP

Une adresse IP (Internet Protocol) est une adresse informatique unique, qui permet à des appareils électroniques de s'identifier et de communiquer mutuellement.

#### Amplificateur

Appareil formé soit d'un circuit monoétage, soit d'un grand circuit à plusieurs étages, destiné à créer un gain, c'est-à-dire à rendre les petits signaux plus grands.

#### Antenne

Appareil pouvant se présenter sous la forme d'une tige métallique ou d'un fil, servant à capter un signal de fréquence radio reçu ou à émettre un signal RF transmis.

#### Audio numérique

L'audio numérique représente un signal sonore converti en valeurs numériques. Le son numérique peut être diffusé sur plusieurs canaux. Le son analogique ne peut être diffusé que sur deux canaux.

#### **AUX**

Entrée auxiliaire permettant de connecter plusieurs appareils audio portables.

# B

#### Bit / bits

Un bit est un chiffre binaire dont la valeur est 0 ou 1. Par exemple, le nombre 10010111 à une longueur de 8 bits.

# C

#### CA (courant alternatif)

Un courant alternatif est un courant électrique dont la magnitude et la direction varient de manière cyclique, contrairement au CD (courant direct), qui garde toujours la même direction. La forme d'onde habituelle d'un circuit d'alimentation à CA est une onde sinusoïdale, permettant ainsi une transmission d'énergie qui soit la plus efficace possible. Néanmoins, certaines applications utilisent des formes d'ondes différentes, telles que des ondes triangulaires ou carrées.

#### Câble coaxial

Conducteur en cuivre mono-brin, entouré d'une couche isolante recouverte d'un ruban de cuivre blindé et enfin d'une enveloppe isolante. Ligne de transmission à impédance constante non équilibrée. Dans le domaine de l'audio, ce type de ligne est souvent utilisé pour des signaux de niveau bas ou ligne émis dans des connecteurs RCA.

#### CBR (constant bit rate)

En mode CBR, le codeur utilise le même nombre de bits pour chaque frame, sans tenir compte de ce qu'il aurait réellement fallu. Inconvénient du CBR : des images complètement noires ou un silence complet dans la bande son utiliseront un nombre de bits superflu. Les images ou frames audio contenant beaucoup d'éléments auraient pu profiter de ces bits.

#### CDDB

Base de données centralisée de CD, de pistes de CD et d'artistes sur le Web, maintenant connue sous le nom de Gracenote. Votre

lecteur audio ou votre logiciel de gravure peuvent se connecter à la CDDB. Il peut ainsi charger les informations relatives au CD que vous êtes en train d'écouter, puis télécharger le titre, l'artiste et la liste de pistes.

#### Clé de cryptage

Une clé de cryptage est une série alphanumérique permettant aux données d'être cryptées, puis décryptées afin de garantir un partage sécurisé entre les membres d'un réseau.

# Compression

Dans le domaine de l'audio, procédé de réduction temporaire ou permanente des données audio pour faciliter leur stockage ou leur transmission. La réduction temporaire de la taille des fichiers est dite 'sans perte' et il n'y a aucune perte d'informations. La réduction permanente de la taille des fichiers (comme c'est le cas pour les fichiers MP3) est dite 'avec perte' et implique la suppression des informations inutiles qu'il est ensuite impossible de récupérer.

## Compression sans perte

Système destiné à réduire le nombre de bits des données (densité) dans un signal musical sans corrompre l'original.

# D

# Débit binaire

Le débit binaire est le nombre de bits transmis ou traités par unité de temps. Le débit binaire est généralement mesuré en milliers de bits par seconde (kilobits par seconde : Kbit/s). Le terme de débit binaire est synonyme de taux de transfert de données (ou plus simplement de taux de données).

# Décibel (dB)

Unité de mesure utilisée pour exprimer la différence relative de puissance ou d'intensité du son.

# DC (courant direct)

Le courant direct ou courant continu est le flux constant de charge électrique. En général dans un conducteur tel qu'un câble électrique. Dans le courant direct, les charges électriques circulent dans le même sens, contrairement au CA (courant alternatif).

# **DHCP**

DHCP signifie Dynamic Host Configuration Protocol. Ce protocole sert à attribuer des adresses IP dynamiques aux périphériques d'un réseau.

#### Diffusion

Technique de transfert des données afin que celles-ci puissent être traitées comme un flux stable et continu. Les technologies de diffusion sont souvent utilisées sur Internet car de nombreux utilisateurs n'ont pas un accès à Internet suffisamment rapide pour télécharger des fichiers multimédia lourds rapidement pour que le navigateur ou la connexion du client puisse commencer à afficher les données avant que le fichier n'ait été transmis dans sa totalité.

# Duplex (half/full)

Full duplex est la capacité à envoyer et à recevoir des données simultanément. Duplex est un synonyme de full duplex. Par exemple, lorsqu'un modem fonctionne en mode full duplex, il peut transmettre des données simultanément dans deux directions différentes. En mode half duplex, il peut également transmettre des données dans deux directions mais pas simultanément.

# F

# Fréquence

Propriété ou condition de se produire à des intervalles fréquents. En audio, cela fait simplement référence à la compression et à la raréfaction de l'air à l'origine des sons de manière récurrente.

# FullSound

FullSound™ est une technologie innovante développée par Philips. Le système FullSound™ reproduit fidèlement les détails acoustiques des fichiers musicaux compressés afin de les

améliorer et de vous offrir ainsi un son riche, sans la moindre altération.

# G

## Graves

Les trois octaves les plus basses de la bande audio. Les graves bas désignent l'octave du bas (20-40 Hz), les graves medium correspondent à l'octave intermédiaire (40-80 Hz) et les graves hauts correspondent à l'octave 80-160 Hz.

# H

# Hz (Hertz)

Cycles par seconde. Ce terme vient du nom d'Heinrich Hertz.

# I

#### Impédance

Résistance au flux d'un courant électrique dans un circuit. Il s'agit de la charge électrique qu'une enceinte présente à l'amplificateur qui la pilote, exprimée en ohms.

# Interface

Appareil ou protocole permettant la liaison entre deux appareils ou systèmes. Le verbe 'interfacer' désigne le processus d'établir cette liaison.

# K

# Kbit/s

Kilobits par seconde. Système de taux de mesure de données numériques souvent utilisé avec des formats très compressés tels que AAC, DAB, MP3, etc. Généralement, plus la quantité est élevée, meilleure est la qualité.

# K

# kHz (kilo Hertz)

1 000 Hz ou 1 000 cycles par seconde.

# L

# LCD (Liquid Crystal Display)

Probablement le moyen le plus répandu d'afficher des informations visuelles sur des équipements électroniques non informatiques.

#### Lecture aléat.

Fonction permettant de lire des fichiers audio (pistes) dans un ordre aléatoire.

# M

# M4A

Le format de fichiers audio utilisé par Apple dans leur iTunes Music Store apparaît souvent dans votre système avec l'extension de fichier '.m4a'. Le format M4A permet une meilleure qualité audio que le format MP3, qui utilise moins d'espace physique sur le disque pour les fichiers.

#### MHz (Mega Hertz)

Un million de cycles par seconde.

## **Miniature**

Une miniature est une version d'une image dont la taille est réduite, utilisée pour faciliter l'identification de l'image. Les miniatures jouent le même rôle qu'un index pour du texte.

#### Mono (monaural)

Opération d'un amplificateur sur une chaîne pour l'entrée et la sortie. Peut faire référence à un amplificateur ayant seulement une chaîne d'amplification ou fonctionnant en mode dérivation. Pour les applications d'amplification à basse fréquence, cela permet une meilleure cohérence de phase et moins de distorsion que les opérations stéréo.

#### MP3

Format de fichier avec système de compression de données audio. MP3 est l'abréviation de Motion Picture Experts Group 1 (ou MPEG-1) Audio Layer 3. Encodé au format MP3, un CD-R ou un CD-RW peut contenir approximativement 10 fois plus de musique qu'un CD classique.

# N

#### Numérique

Méthode d'encodage d'informations utilisant un code binaire composé des valeurs 0 et 1. De nombreux téléphones sans fil et réseaux utilisent la technologie numérique.

# O

#### Ohm

Mesure de la résistance au courant (impédance). Moins l'impédance de l'enceinte est importante, plus la transmission est difficile.

# P

#### PCM (Modulation par impulsions codées)

Ancêtre de l'enregistrement numérique.

#### Pochette d'album

Une pochette d'album est un élément de la NP2500 présentant une illustration (image en couverture) d'un album musical. Elle permet à l'utilisateur d'identifier rapidement cet album. Les fichiers de pochette des albums peuvent être téléchargés depuis Internet.

# R

#### Réponse en fréquence

Gamme des fréquences reproduites par une enceinte, de la plus basse à la plus haute. Alors que les réponses en fréquence optimales normales vont de 20 à 20 000 Hz (Hertz), la gamme d'écoute des être humains est souvent beaucoup plus réduite. Cependant, un bon système d'enceintes à gamme étendue reproduit la plus grande partie possible de la gamme afin de couvrir toutes les variations. Chaque enceinte est limitée à la reproduction de la seule partie du spectre pour laquelle elle a été conçue ; sa réponse est donc limitée mais reste néanmoins un point nécessaire à prendre en compte lors de la conception d'un système audio complet.

#### Rapport signal/bruit

Représente la différence entre le niveau du signal audio et toute interférence. Plus le nombre est élevé, plus le son est pur.

#### RF (radio frequency)

Tension ou courant alternatif dont la fréquence (ou onde porteuse) est supérieure à 100 kHz. On parle de fréquence radio car ces fréquences ont la capacité d'être émises en tant qu'ondes électromagnétiques par les stations de radio (et de télévision).

#### Rhapsody®

Rhapsody® est un service musical en ligne offrant un accès à la demande à une audiothèque numérique.

# S

#### S/PDIF (SPDIF) (Sony/Philips Digital Interface)

Format de transfert de fichiers audio standard développé conjointement par Sony et Philips. Le format S/PDIF permet le transfert de signaux audio numériques d'un appareil à un autre sans avoir à les convertir à un format analogique au préalable. Il permet d'empêcher la détérioration de la qualité du signal numérique lors du transfert dans un format analogique.

#### Sans fil

Télécommunications utilisant des ondes électromagnétiques plutôt que des fils ou des câbles pour transmettre des informations. Des communications sans fil peuvent être utilisées pour des systèmes mobiles, tels que des téléphones portables et des systèmes de GPS (global positioning system) utilisant la technologie satellite. Des systèmes sans fil peuvent également être installés, tels que le système LAN qui permet d'établir des communications sans fil dans une zone limitée (comme un bureau) ou certains périphériques sans fil comme les souris ou les claviers.

#### Sensibilité

Volume produit par une enceinte pour une certaine entrée de tension, exprimé en décibels par Watt (dB/W).

#### Sensibilité de l'entrée

Niveau SPL (niveau de pression acoustique) produit par une enceinte à une puissance de 1 Watt, mesuré à une distance de 1 mètre et à une fréquence d'entrée typique (généralement 1 kHz sauf indication contraire inscrite sur l'enceinte).

#### Serveur proxy

Service réseau informatique permettant à des clients d'établir des connexions réseau indirectes vers d'autres services réseau.

#### Silence

Commande rencontrée sur les récepteurs, certains mélangeurs et certaines unités de traitement du signal qui taisent (fonction muet) le chemin ou la sortie d'un signal.

#### Sortie audio

Signaux de haut niveau (enceinte) ou de niveau ligne (RCA) envoyés d'un composant du système à un autre, ou signal de haut niveau émis par un amplificateur aux enceintes du système.

#### SPL (sound pressure level)

Mesure acoustique de l'énergie sonore. 1 dB SPL est le plus petit incrément de niveau sonore pouvant être détecté par la moyenne des êtres humains. En théorie, 0 dB SPL est le seuil minimum auquel nous pouvons détecter un son alors que le seuil auquel nous ressentons une douleur est estimé à 120 dB.

#### Stéréo

Sa signification littérale est "solide". Habituellement employé pour désigner un système stéréo à deux canaux, bien que des développements en audio numérique facilitent la stéréo multicanal.

# **SuperPlay**

SuperPlay™ est une fonction spéciale de la NP2500, permettant à l'auditeur d'écouter la musique d'une catégorie de niveau supérieur, par exemple des artistes ou des albums, sans avoir à sélectionner les éléments d'une liste de lecture.

# T

#### **TwonkyMedia**

TwonkyMedia™ est un serveur multimédia qui permet la diffusion sans fil entre un ordinateur et le NP2500.

TwonkyMedia™ est une marque déposée de Pa cketVideo™ Corporation. Tous droits réservés. © Packet Video Corporation, 10350 Science Center Drive, San Diego, California, USA.

# $\cup$

# UPnP (Universal Plug and Play)

Universal Plug and Play (branchement et lecture universels) est une architecture en réseau développée par un consortium d'entreprises pour faciliter la connectivité entre les produits de différents vendeurs. Les appareils UPnP devraient être capables de se connecter à un réseau automatiquement, en effectuant les opérations d'identification et les autres processus instantanément. Les normes développées par le Forum UPnP sont indépendantes du média, de la plate-forme et de l'appareil.

# V

#### VBR (variable bit rate)

Avec VBR, l'encodeur utilise autant de bits que nécessaire. Les images noires requièrent donc peu de bits et les images complexes en requièrent autant que nécessaire. Bien que le VBR permette d'obtenir une qualité optimale, il est impossible de prévoir la taille du fichier final.

#### Volume

Volume est le terme le plus couramment utilisé pour exprimer le contrôle du niveau sonore relatif des sons. Il se rapporte également à la fonction existant sur de nombreux appareils électroniques utilisée pour contrôler le niveau sonore.

# W

## W (puissance en Watts)

Mesure d'alimentation électrique. Dans le domaine des enceintes, la puissance en Watts fait référence à des caractéristiques relatives à la puissance impliquant les entrées de tension électrique provenant de l'amplificateur.

## WAP (Wireless Application Protocol)

Protocole mondial utilisé dans certains appareils sans fil permettant à l'utilisateur d'afficher et d'interagir avec des services de données. Utilisé généralement pour consulter des pages Web via la capacité de transmission limitée et les écrans d'affichage de petite taille d'appareils portables sans fil.

# **WAV**

Format de fichiers audio développé conjointement par Microsoft et IBM. Il est intégré aux versions Windows 95 à XP, qui en ont fait la norme audio pour PC. Les fichiers audio WAV se terminent par l'extension '.wav' et peuvent être lus avec presque toutes les applications Windows prenant en charge les données audio.

# WEP (Wired Equivalent Privacy)

Tous les réseaux 802.11b (Wi-Fi / wireless) utilisent WEP comme protocole de sécurité de base. WEP protège les transmissions de données en utilisant un cryptage de 64 bits ou de 128 bits ; cependant, ce protocole n'assure pas une sécurité optimale et est généralement utilisé conjointement à d'autres mesures de sécurité telles qu'EAP.

# Wi-Fi

Wi-Fi (Wireless Fidelity) est une marque de technologie sans fil de l'Alliance Wi-Fi destinée à améliorer l'interopérabilité des produits fonctionnant sur des réseaux sans fil locaux basée sur les normes IEEE 802.11. Les applications les plus courantes du Wi-Fi sont Internet et l'accès téléphonique VoIP, les jeux et la connectivité en réseau des biens de consommation électroniques tels que les

téléviseurs, les lecteurs/enregistreurs de DVD et les appareils photo numériques.

# WMA (Windows Media Audio)

Format audio de Microsoft faisant partie de la technologie Microsoft Windows Media. Il comprend les outils de gestion des droits numériques de Microsoft (Digital Rights Management), la technologie d'encodage de Windows Media Video et celle de Windows.

# WPA / WPA2 (Wi-Fi Protected Access)

Norme Wi-Fi conçue pour améliorer les fonctions de sécurité du WEP. Cette technologie est conçue pour fonctionner avec les produits Wi-Fi existants compatibles avec le WEP (c'est-à-dire en tant que mise à niveau logicielle d'un matériel existant), mais elle inclut deux améliorations par rapport au WEP.

# <span id="page-43-0"></span>Informations de contact

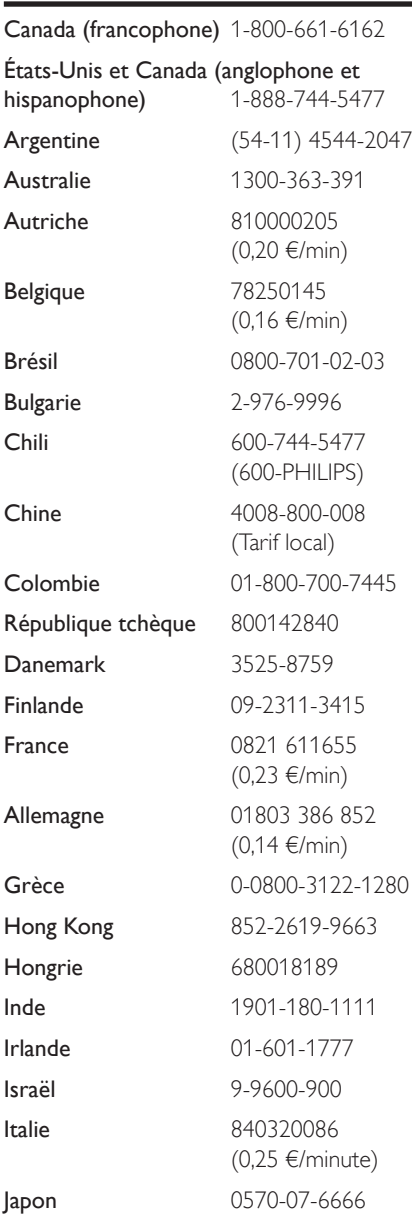

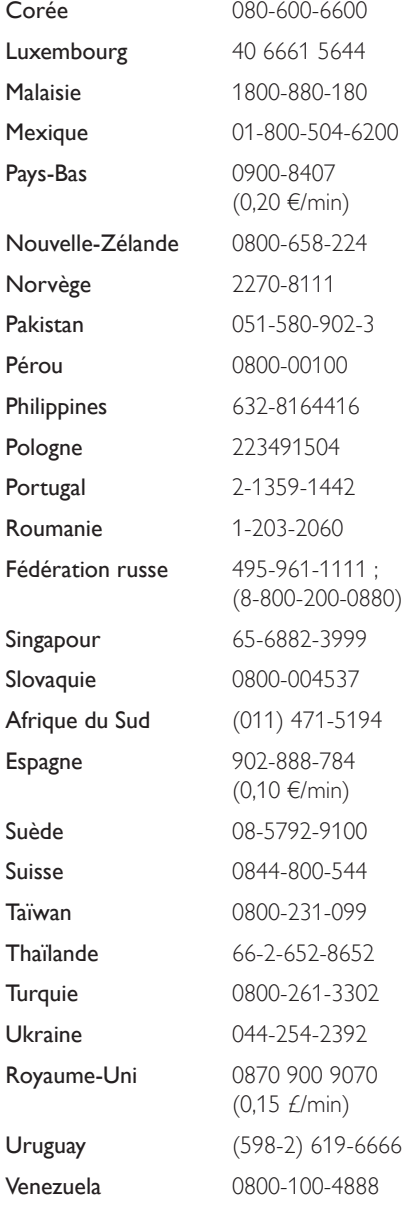

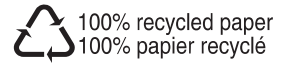

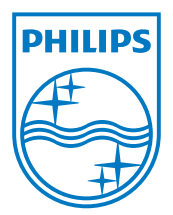